# **ThinkPad X1**

## X1 Nano Gen 2 Benutzerhandbuch

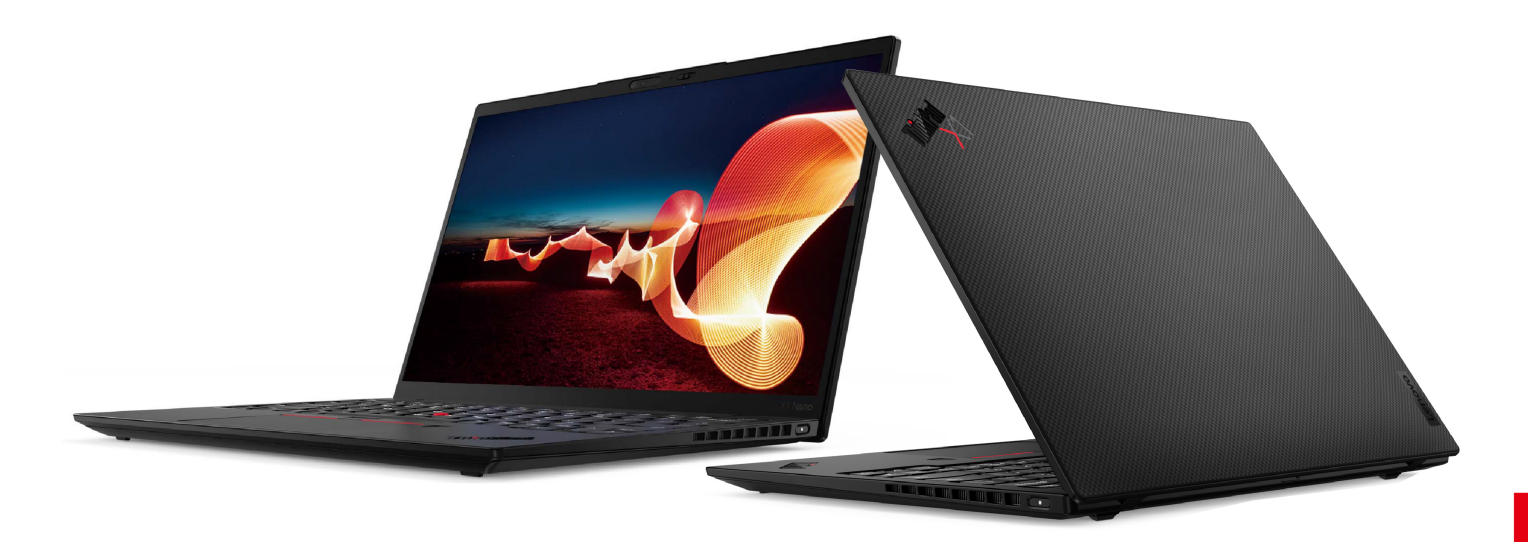

#### **Wichtige Informationen**

Vor Verwendung dieser Dokumentation und des darin beschriebenen Produkts sollten Sie die folgenden Informationen lesen:

- Sicherheit und Garantie
- Einrichtungsanleitung
- [Allgemeine Hinweise zu Sicherheit und Kompatibilität](https://pcsupport.lenovo.com/docs/generic_notices)

#### **Erste Ausgabe (April 2022)**

#### **© Copyright Lenovo 2022.**

HINWEIS ZU EINGESCHRÄNKTEN RECHTEN (LIMITED AND RESTRICTED RIGHTS NOTICE): Werden Daten oder Software gemäß einem GSA-Vertrag (General Services Administration) ausgeliefert, unterliegt die Verwendung, Vervielfältigung oder Offenlegung den in Vertrag Nr. GS-35F-05925 festgelegten Einschränkungen.

## **Inhaltsverzeichnis**

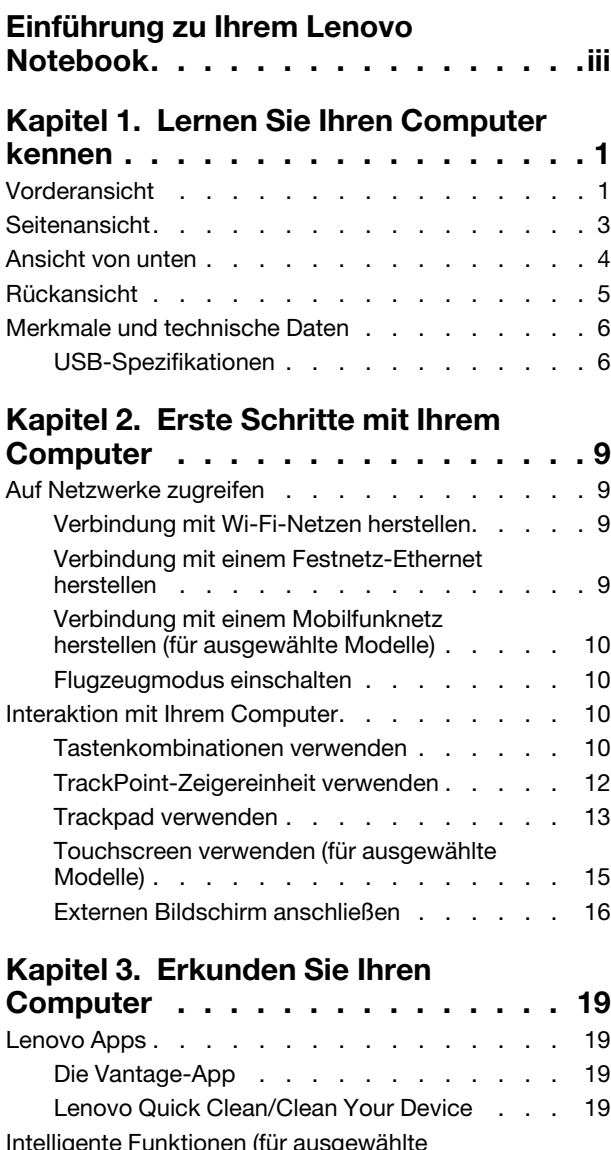

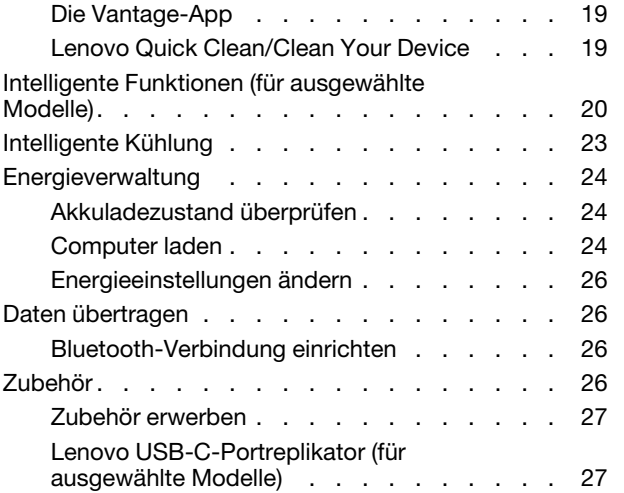

## **[Kapitel 4. Computer und Informationen](#page-34-0)**

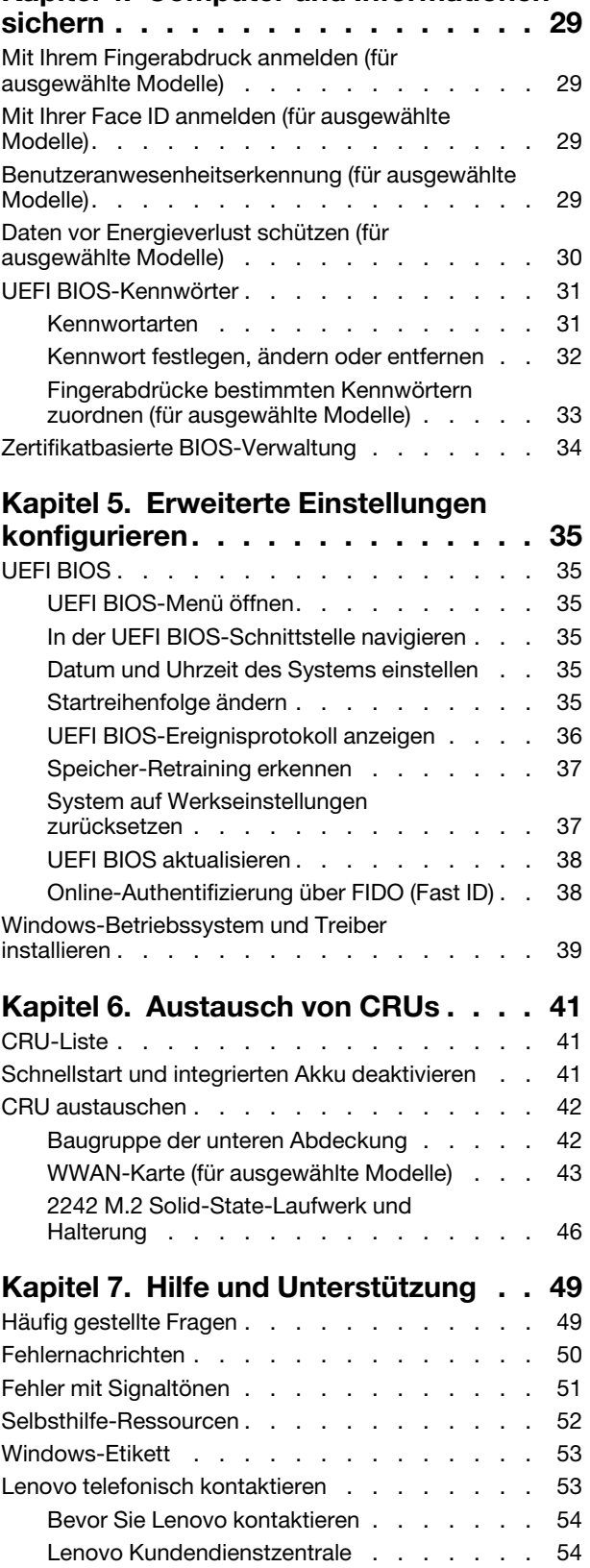

[Zusätzliche Serviceleistungen anfordern](#page-60-0) . . . . . 55

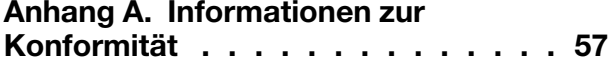

**[Anhang B. Hinweise und Marken](#page-64-0) . . . 59**

## <span id="page-4-0"></span>**Einführung zu Ihrem Lenovo Notebook**

#### **Vielen Dank, dass Sie sich für ein Lenovo® Notebook entschieden haben! Wir arbeiten stetig daran, Ihnen nur die besten Lösungen zu liefern.**

Lesen Sie vor Beginn die folgenden Informationen:

- Die Abbildungen in dieser Dokumentation können sich von Ihrem Produkt unterscheiden.
- Abhängig vom Modell gelten einige Anweisungen für die Benutzeroberfläche möglicherweise nicht für Ihren Computer und verschiedene Zusatzeinrichtungen, Funktionen und Softwareprogramme sind nicht verfügbar.
- Der Inhalt dieser Dokumentation kann ohne vorherige Ankündigung geändert werden. Die neueste Dokumentation finden Sie unter <https://pcsupport.lenovo.com>.

## <span id="page-6-0"></span>**Kapitel 1. Lernen Sie Ihren Computer kennen**

## $\text{O}^*$  $\overline{\mathbf{Q}}$  $\underline{\mathbb{Q}}$  $\circledcirc$  $\blacktriangleleft$  $\blacktriangleleft$  $\underset{\mathsf{F12}}{\mathbf{\hat{X}}}$ End  $\frac{3}{50}$  $_{\rm Pl}^{\prime\prime}$  $\mathsf Q$ **Kr** Shift  $\begin{array}{|c|c|c|}\hline \text{PgUp} & \wedge & \text{PgDn} \\ \hline \begin{array}{c|c} \swarrow & & \searrow \end{array} \\ \hline \end{array}$ ગ<br>વધ œ  $\overline{\bullet}$  $\widehat{\text{max}}^*$ Tiivkat சூ

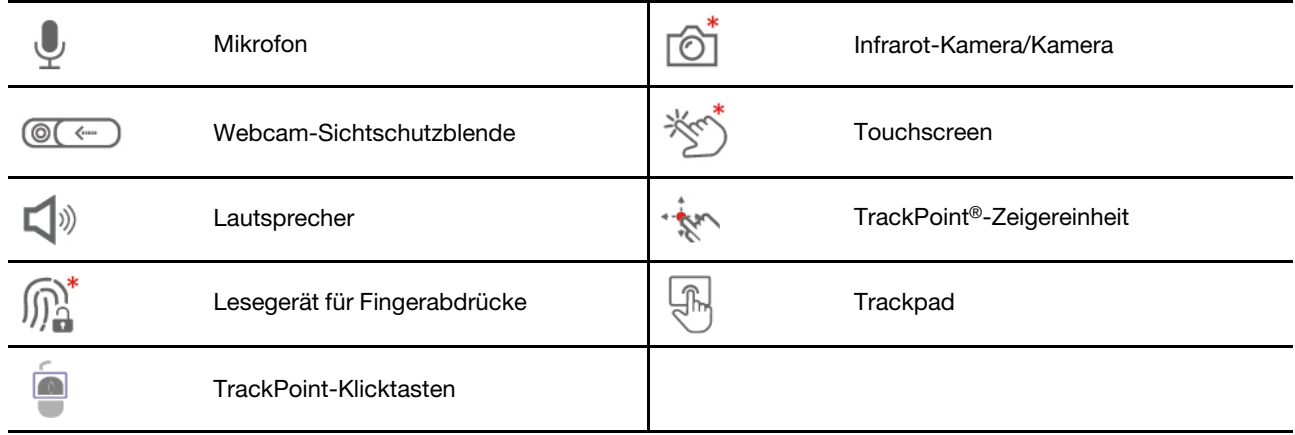

## <span id="page-6-1"></span>**Vorderansicht**

\* für ausgewählte Modelle

# **Webcam-Sichtschutzblende**

Schieben Sie die Webcam-Sichtschutzblende, um das Objektiv der Kamera zu verdecken oder freizugeben. Er wurde zum Schutz Ihrer Privatsphäre entwickelt.

#### **Verwandte Themen**

- ["Mit Ihrer Face ID anmelden \(für ausgewählte Modelle\)" auf Seite 29](#page-34-2)
- ["Mit Ihrem Fingerabdruck anmelden \(für ausgewählte Modelle\)" auf Seite 29](#page-34-1)
- ["Touchscreen verwenden \(für ausgewählte Modelle\)" auf Seite 15](#page-20-0)
- ["TrackPoint-Zeigereinheit verwenden" auf Seite 12](#page-17-0)
- ["Trackpad verwenden" auf Seite 13](#page-18-0)

<span id="page-8-0"></span>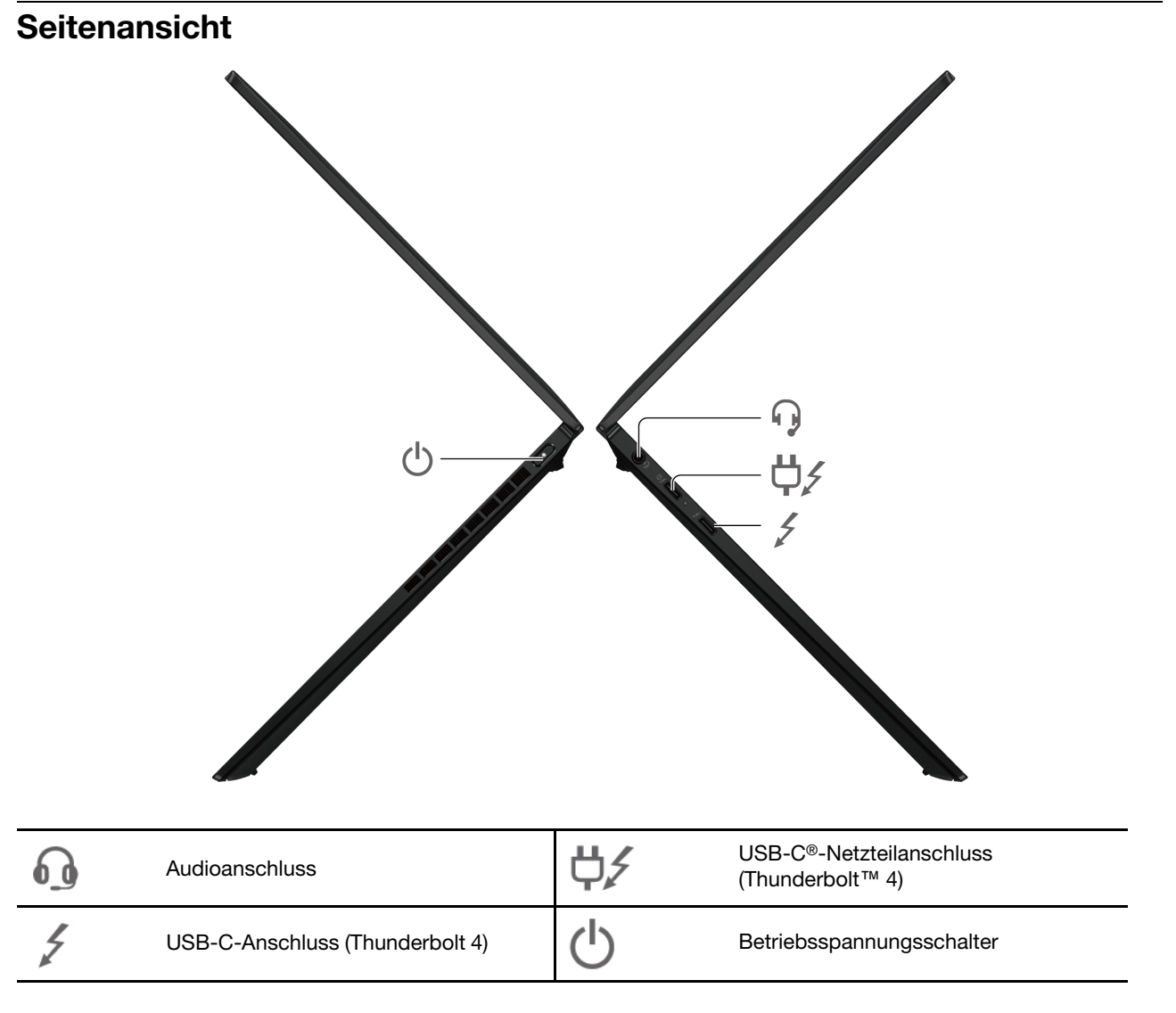

#### **Verwandte Themen**

- ["Computer laden" auf Seite 24](#page-29-2)
- ["Externen Bildschirm anschließen" auf Seite 16](#page-21-0)
- ["USB-Spezifikationen" auf Seite 6](#page-11-1)

## <span id="page-9-0"></span>**Ansicht von unten**

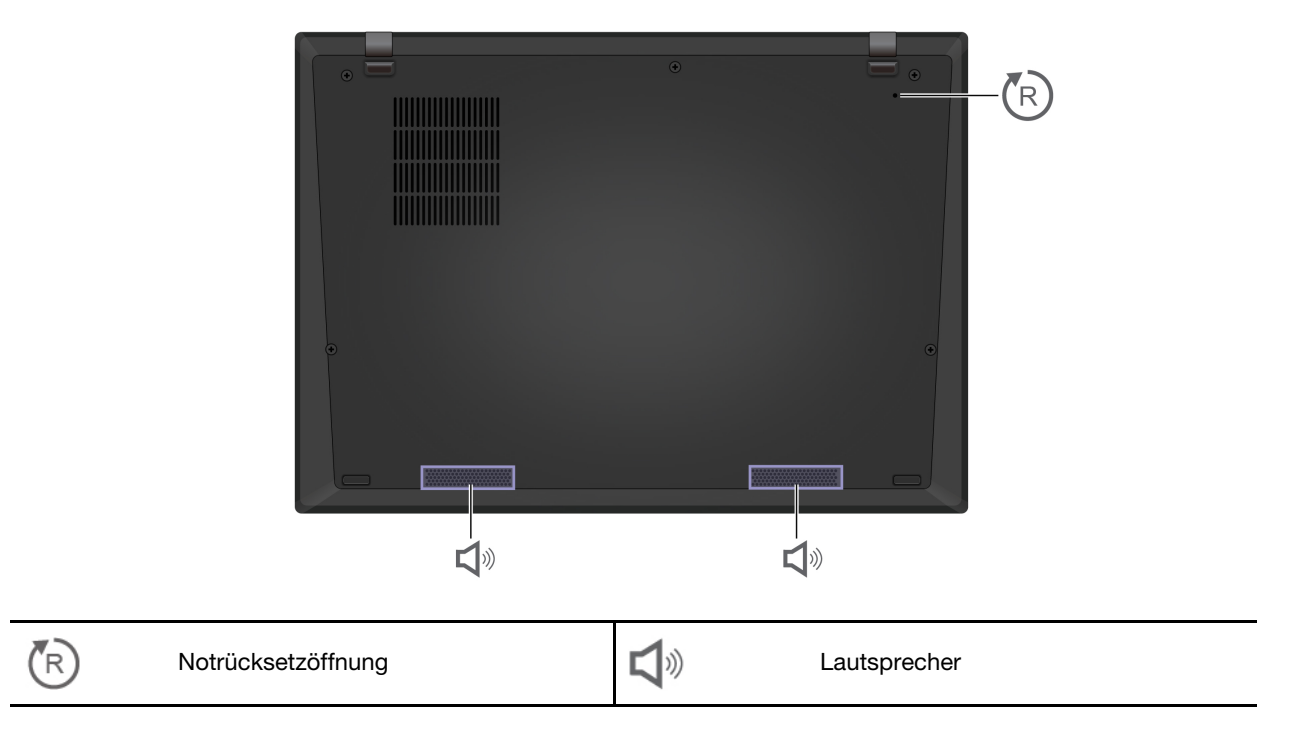

#### (F **Notrücksetzöffnung**

Wenn der Computer nicht auf Benutzereingaben reagiert und Sie ihn nicht ausschalten können, indem Sie den Netzschalter drücken, setzen Sie Ihren Computer zurück:

- 1. Trennen Sie Ihren Computer vom Stromnetz.
- 2. Schieben Sie eine aufgebogene Büroklammer in die Öffnung, um die Stromversorgung vorübergehend zu unterbrechen.
- 3. Schließen Sie den Computer an das Stromnetz an und schalten Sie den Computer ein.

## <span id="page-10-0"></span>**Rückansicht**

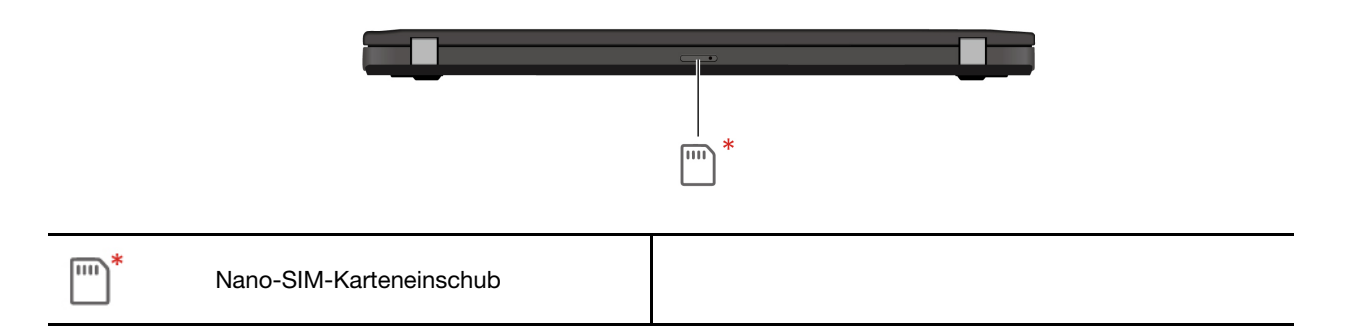

#### **Verwandte Themen**

["Verbindung mit einem Mobilfunknetz herstellen \(für ausgewählte Modelle\)" auf Seite 10](#page-15-0)

## <span id="page-11-0"></span>**Merkmale und technische Daten**

Um ausführliche technische Daten zu Ihrem Computer zu erhalten, besuchen Sie<https://psref.lenovo.com> und suchen Sie nach dem Produkt.

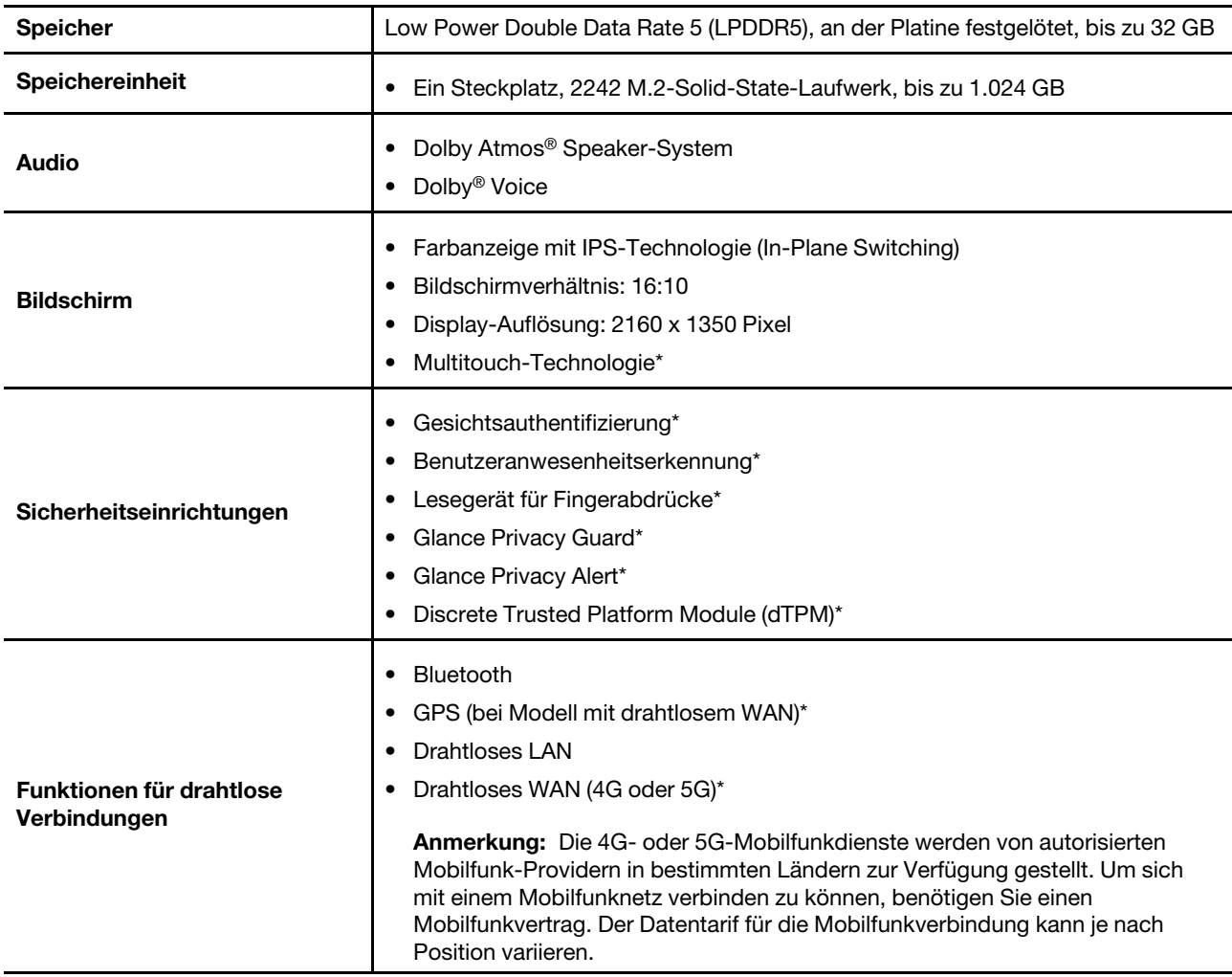

\* für ausgewählte Modelle

## <span id="page-11-1"></span>**USB-Spezifikationen**

**Anmerkung:** Je nach Modell sind einige USB-Anschlüsse möglicherweise nicht bei Ihrem Computer verfügbar.

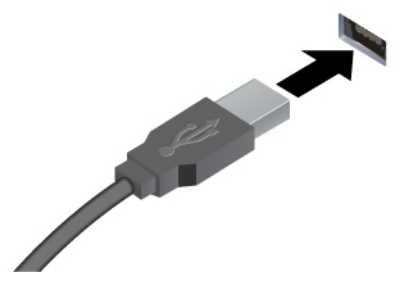

Verbinden Sie USB-kompatible Einheiten, z. B. USB-Tastatur, USB-Maus, USB-Speichereinheit oder USB-Drucker.

- USB 2.0-Anschluss
- USB 3.2-Anschluss Gen 1
- USB 3.2-Anschluss Gen 2

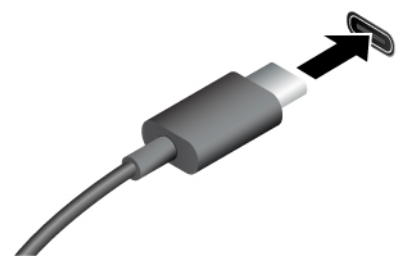

- USB-C 3.2-Anschluss Gen 1
- USB-C-Anschluss (3.2 Gen 2)
- USB-C-Anschluss (Thunderbolt 3)
- USB-C-Anschluss (Thunderbolt 4)
- USB 4-Anschluss

#### • Aufladen von USB-C-kompatiblen Geräten mit der Ausgangsspannung und Stromstärke von 5 V und 1,5 A.

- Externen Bildschirm anschließen:
	- USB-C zu VGA: bis 1920 x 1080 Pixel, 60 Hz
	- USB-C zu DP: bis 5120 x 3200 Pixel, 60 Hz
- Kann an USB-C-Zubehör angeschlossen werden, um die Funktionalität Ihres Computers zu erweitern. Unter folgender Adresse können Sie USB-C-Zubehör erwerben [https://](https://www.lenovo.com/accessories) [www.lenovo.com/accessories](https://www.lenovo.com/accessories).

#### **Hinweis zur USB-Übertragungsrate**

Abhängig von zahlreichen Faktoren wie z. B. den Verarbeitungskapazitäten von Host und Peripheriegeräten, den Dateiattributen und anderen Faktoren im Zusammenhang mit der Systemkonfiguration und Betriebsumgebung variiert die tatsächliche Übertragungsrate über die verschiedenen USB-Anschlüsse an diesem Gerät und kann u. U. langsamer als die Datenrate sein, die unten für jedes Gerät aufgeführt ist.

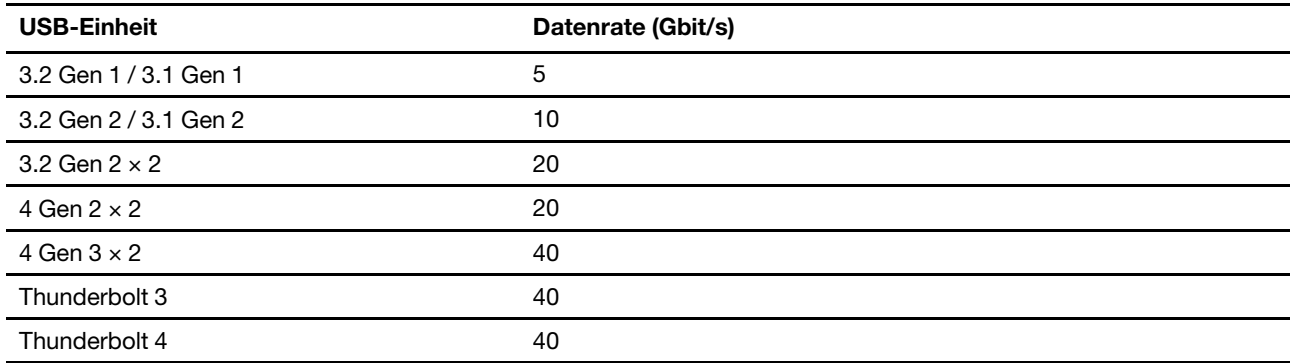

## <span id="page-14-1"></span><span id="page-14-0"></span>**Kapitel 2. Erste Schritte mit Ihrem Computer**

## **Auf Netzwerke zugreifen**

Dieser Abschnitt enthält Informationen zur Verbindung mit einem drahtlosen oder verkabelten Netzwerk.

## <span id="page-14-2"></span>**Verbindung mit Wi-Fi-Netzen herstellen**

Klicken Sie im Windows®-Infobereich auf das Netzwerksymbol und wählen Sie dann das gewünschte Netzwerk für die Verbindung aus. Geben Sie bei Bedarf die erforderlichen Informationen ein.

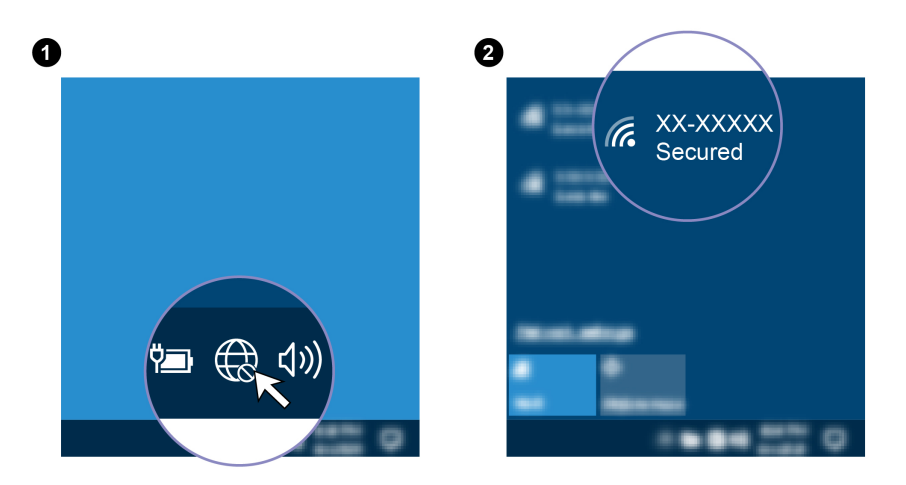

## <span id="page-14-3"></span>**Verbindung mit einem Festnetz-Ethernet herstellen**

Zur Verbindung des Computers mit einem lokalen Netzwerk benötigen Sie einen Lenovo USB-C to Ethernet Adapter. Der Lenovo USB-C to Ethernet Adapter ist als Zusatzeinrichtung verfügbar und wird bei einigen Computermodellen mitgeliefert. Sie können ihn bei Lenovo unter<https://www.lenovo.com/accessories> erwerben.

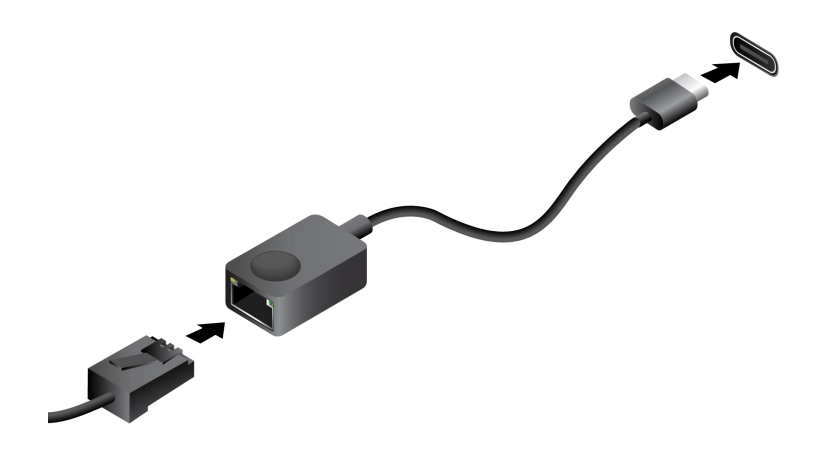

## <span id="page-15-0"></span>**Verbindung mit einem Mobilfunknetz herstellen (für ausgewählte Modelle)**

Zum Anschließen eines 4G- oder 5G-Datennetzwerks müssen eine WWAN-Karte (Wireless Wide Area Network) und eine nano-SIM-Karte installiert sein. Die nano-SIM-Karte kann mit Ihrem Computer in den einzelnen Ländern oder Regionen enthalten sein. Wenn keine nano-SIM-Karte mitgeliefert wurde, müssen Sie eine solche bei einem autorisierten Mobilfunk-Provider erwerben.

Je nach Modell kann in Ihrem Computer keine WWAN-Karte installiert sein. Installationsverfahren für die WWAN-Karte finden Sie unter ["WWAN-Karte \(für ausgewählte Modelle\)" auf Seite 43.](#page-48-0)

#### **Anmerkungen:**

- Die 4G- oder 5G-Mobilfunkdienste werden von autorisierten Mobilfunk-Providern in bestimmten Ländern zur Verfügung gestellt. Um sich mit einem Mobilfunknetz verbinden zu können, benötigen Sie einen Mobilfunkvertrag. Der Datentarif für die Mobilfunkverbindung kann je nach Position variieren.
- Die Übertragungsgeschwindigkeiten der Netzverbindung können auch je nach Standort, Umgebung, Netzwerkbedingungen und anderen Faktoren variieren.

So stellen Sie eine Mobilfunkverbindung her:

- 1. Schalten Sie den Computer aus.
- 2. Suchen Sie den Nano-SIM-Kartensteckplatz und setzen Sie die Nano-SIM-Karte ein (siehe Abbildung). Achten Sie auf die Ausrichtung der Karte und darauf, dass diese richtig eingesetzt ist.

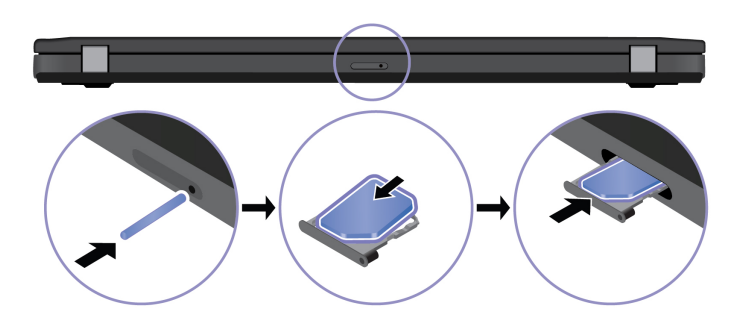

- 3. Schalten Sie den Computer ein.
- 4. Klicken Sie auf das Netzwerksymbol und wählen Sie dann das Symbol für das Mobilfunknetz all aus der Liste. Geben Sie bei Bedarf die erforderlichen Informationen ein.

## <span id="page-15-1"></span>**Flugzeugmodus einschalten**

Wenn der Flugzeugmodus aktiviert ist, sind alle Funktionen für drahtlose Verbindungen deaktiviert.

- 1. Geben Sie Flugzeugmodus in das Windows-Suchfeld ein, und drücken Sie dann die Eingabetaste.
- <span id="page-15-2"></span>2. Schalten Sie den Flugzeugmodus ein.

## **Interaktion mit Ihrem Computer**

Ihr Computer bietet Ihnen mehrere Möglichkeiten, um auf dem Bildschirm zu navigieren.

## <span id="page-15-3"></span>**Tastenkombinationen verwenden**

Die Sondertasten auf der Tastatur tragen dazu bei, Ihre Arbeit effektiver zu gestalten.

<https://support.lenovo.com/us/en/videos/vid500145>

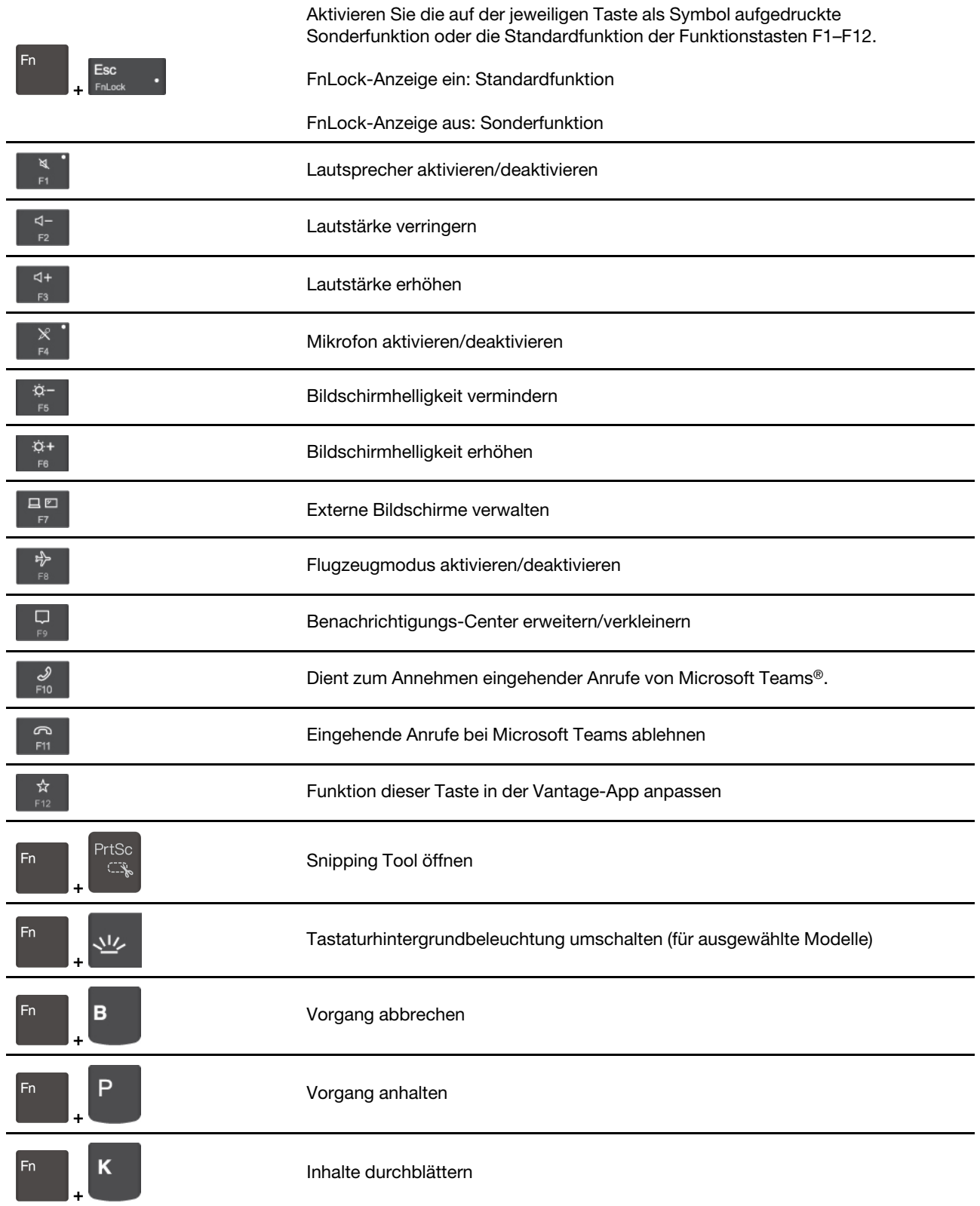

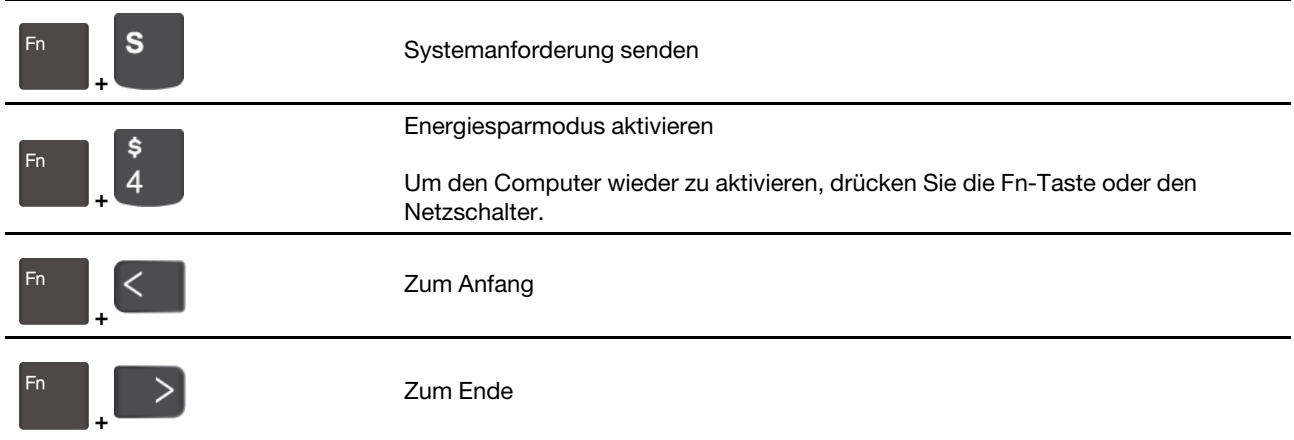

## <span id="page-17-0"></span>**TrackPoint-Zeigereinheit verwenden**

Die TrackPoint-Zeigereinheit ermöglicht es Ihnen, alle Funktionen einer herkömmlichen Maus auszuführen, z. B. Zeiger bewegen, Klicken und Blättern.

#### **TrackPoint-Zeigereinheit verwenden**

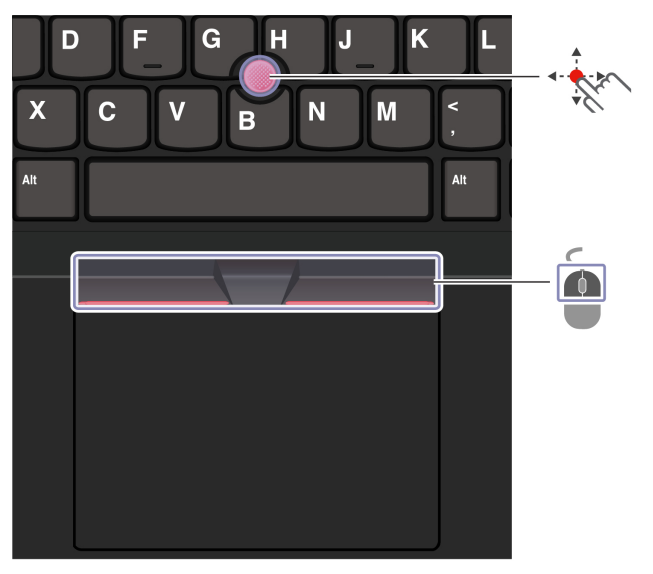

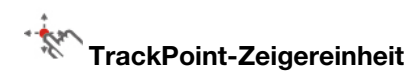

Legen Sie Ihren Finger auf die rutschfeste Kappe des Stiftes und schieben Sie die Kappe mit leichtem Druck parallel zur Tastatur in die gewünschte Richtung. Der Zeiger auf dem Bildschirm bewegt sich entsprechend. Je mehr Druck Sie ausüben, desto schneller bewegt sich der Zeiger.

#### **TrackPoint-Klicktasten**

 $\Box$ 

Die linke Klicktaste und die rechte Klicktaste entsprechen der linken und rechten Taste einer herkömmlichen Maus. Halten Sie die gepunktete mittlere Taste mit einem Finger gedrückt und schieben Sie gleichzeitig den TrackPoint-Stift in die vertikale oder horizontale Richtung. Anschließend können Sie im Dokument, auf der Website oder in den Apps blättern.

#### **TrackPoint-Zeigereinheit deaktivieren**

Die TrackPoint-Zeigereinheit ist standardmäßig aktiviert. Um die Einheit zu deaktivieren:

- 1. Öffnen Sie das **Startmenü** und klicken Sie auf **Einstellungen** ➙ **Geräte** ➙ **Maus**.
- 2. Befolgen Sie die angezeigten Anweisungen, um TrackPoint zu deaktivieren.

#### **Die rutschfeste Kappe des TrackPoint-Stifts austauschen**

**Anmerkung:** Achten Sie darauf, dass die neue Kappe mit Rillen versehen ist **a** .

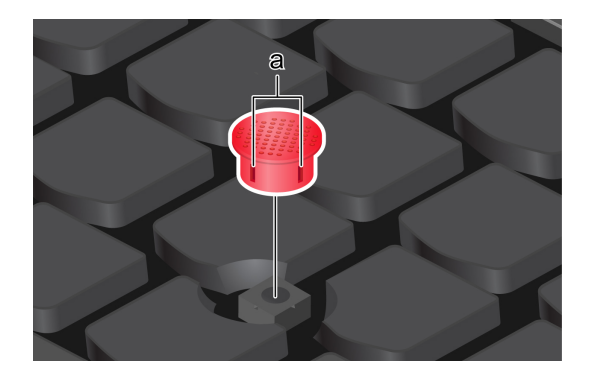

## <span id="page-18-0"></span>**Trackpad verwenden**

Sie können mit dem Trackpad sämtliche Zeige-, Klick- und Blätteraktionen wie mit einer herkömmlichen Maus durchführen.

#### **Trackpad verwenden**

0

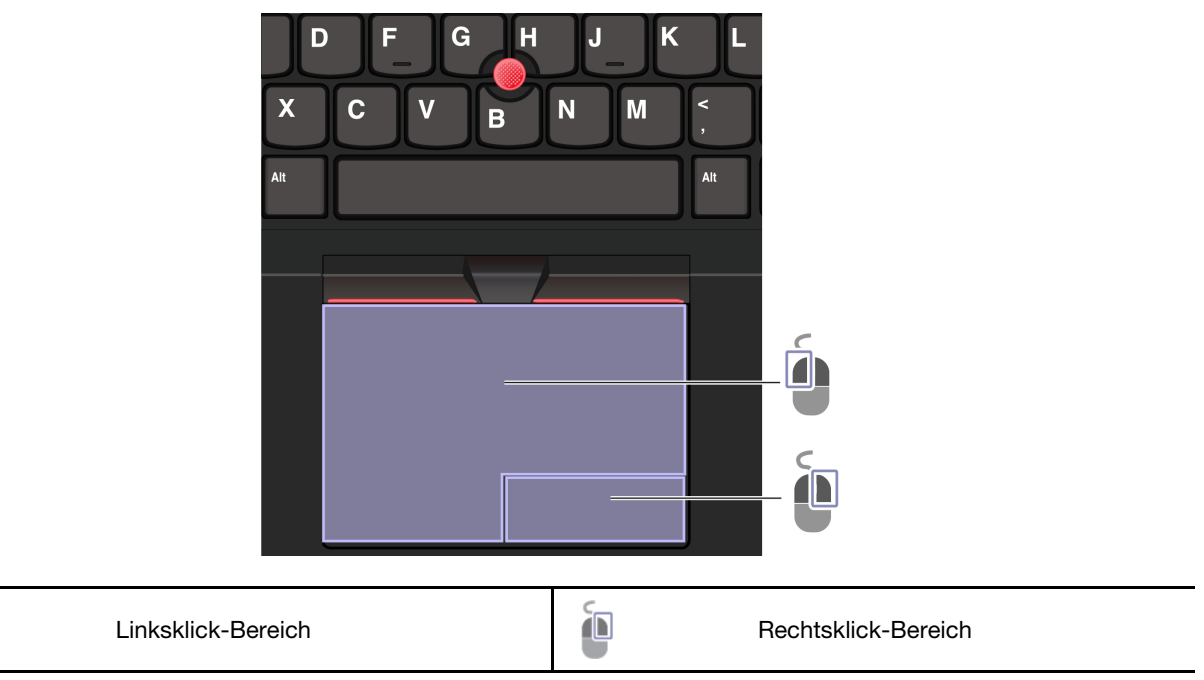

#### **Touch-Gesten verwenden**

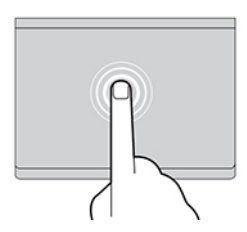

Tippen Sie einmal auf ein Element, um es auszuwählen oder zu öffnen.

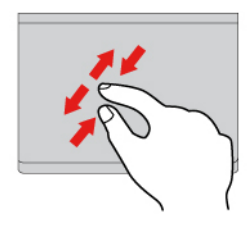

Zoomen Sie mit zwei Fingern herein oder heraus. Blättern Sie durch Elemente.

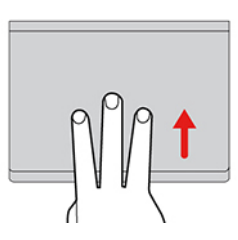

Öffnen Sie die Aufgabenansicht, um alle geöffneten Fenster anzuzeigen.

#### **Anmerkungen:**

- Wenn Sie mehrere Finger verwenden, stellen Sie sicher, dass zwischen den Fingern ein kleiner Abstand vorhanden ist.
- Einige Gesten sind nicht verfügbar, wenn die letzte Aktion aus der TrackPoint-Zeigereinheit durchgeführt wurde.
- Einige Gesten sind nur verfügbar, wenn Sie bestimmte Anwendungen verwenden.
- Wenn die Trackpad-Oberfläche ölig oder fettig ist, schalten Sie den Computer zunächst aus. Wischen Sie die Trackpad-Oberfläche anschließend vorsichtig mit einem weichen, fusselfreien Tuch ab, das mit lauwarmem Wasser oder einer für Computer geeigneten Reinigungsflüssigkeit befeuchtet wurde.

Informationen zu weiteren Gesten finden Sie in der Hilfefunktion der Zeigereinheit.

#### **Trackpad deaktivieren**

Das Trackpad ist standardmäßig aktiviert. Um die Einheit zu deaktivieren:

- 1. Öffnen Sie das **Startmenü** und klicken Sie auf **Einstellungen** ➙ **Geräte** ➙ **Touchpad**.
- 2. Deaktivieren Sie im Abschnitt "Touchpad" die Option Touchpad.

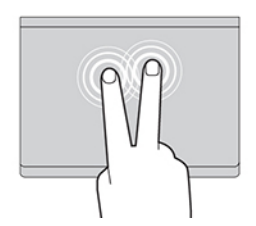

Tippen Sie zweimal schnell, um ein Kontextmenü anzuzeigen.

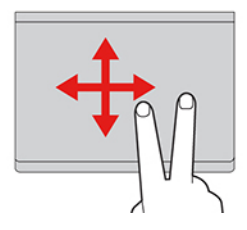

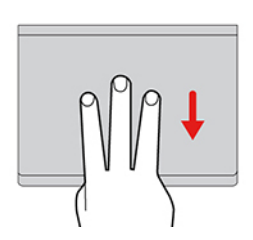

Zeigen Sie das Desktop an.

## <span id="page-20-0"></span>**Touchscreen verwenden (für ausgewählte Modelle)**

Wenn der Bildschirm Ihres Computers die Multitouchfunktion unterstützt, können Sie mit einfachen Touch-Gesten auf dem Bildschirm navigieren. Weitere Touch-Gesten finden Sie unter https://support.microsoft.com/ [windows](https://support.microsoft.com/en-us/windows/touch-gestures-for-windows-a9d28305-4818-a5df-4e2b-e5590f850741).

**Anmerkung:** Einige Gesten sind in bestimmten Anwendungen möglicherweise nicht verfügbar.

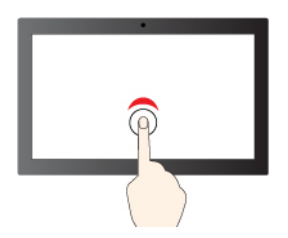

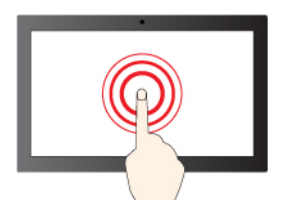

Gedrückt halten für Rechtsklick

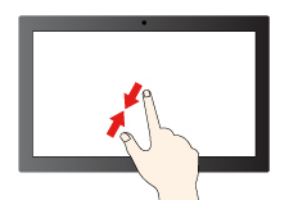

Verkleinern Vergrößern

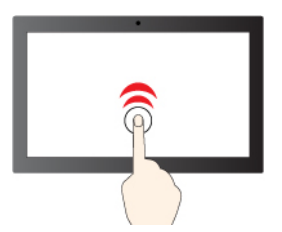

Einmal tippen für einfaches Klicken Zweimal schnell tippen für Doppelklicken

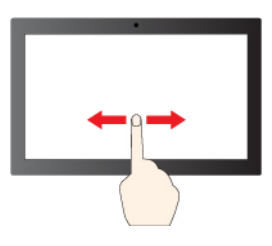

Wischen zum Blättern durch Elemente

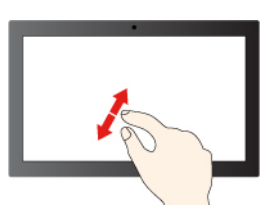

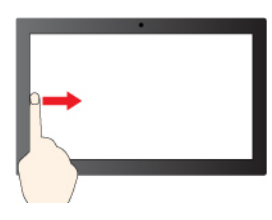

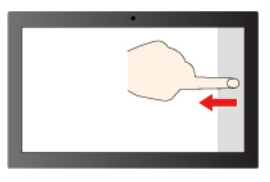

Von rechts wischen, um das Info-Center zu öffnen (Windows 10)

Von rechts wischen, um das Benachrichtigungs-Center zu öffnen (Windows 11)

Von links wischen, um alle geöffneten Fenster anzuzeigen (Windows 10)

Von links wischen, um den Widget-Bereich anzuzeigen (Windows 11)

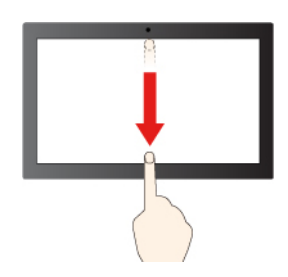

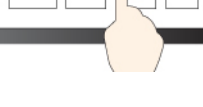

Ziehen

Kurz nach unten wischen: titelleiste anzeigen

Nach unten wischen: aktuelle App schließen

#### **Tipps zur Wartung:**

- Schalten Sie den Computer aus, bevor Sie den Touchscreen reinigen.
- Verwenden Sie ein trockenes, weiches, fusselfreies Tuch oder saugfähige Wattepads, um Fingerabdrücke, Staub o. Ä. vom Touchscreen zu entfernen. Geben Sie keine Lösungsmittel auf den Stoff.
- Der Touchscreen ist eine Glasabdeckung, die mit einem Kunststofffilm bedeckt ist. Üben Sie keinen Druck auf den Bildschirm aus und legen Sie keine Metallgegenstände auf den Bildschirm, da es andernfalls zu einer Beschädigung oder Funktionsstörung des Touch-Panels kommen kann.
- Verwenden Sie für Ihre Eingaben auf dem Bildschirm keine Fingernägel, Handschuhe oder unbelebten Objekte.
- Kalibrieren Sie regelmäßig die Genauigkeit der Fingereingabe, um einer Abweichungen zu vermeiden.

## <span id="page-21-0"></span>**Externen Bildschirm anschließen**

Für Präsentationen oder um Ihren Arbeitsplatz zu optimieren, können Sie an den Computer einen Projektor oder Monitor anschließen.

#### **Kabelgebundenen Bildschirm anschließen**

Wenn der Computer den externen Bildschirm nicht erkennt, klicken Sie mit der rechten Maustaste an eine freie Stelle auf den Desktop und klicken Sie dann auf Anzeigeeinstellungen. Befolgen Sie dann die angezeigten Anweisungen, um den externen Bildschirm zu erkennen.

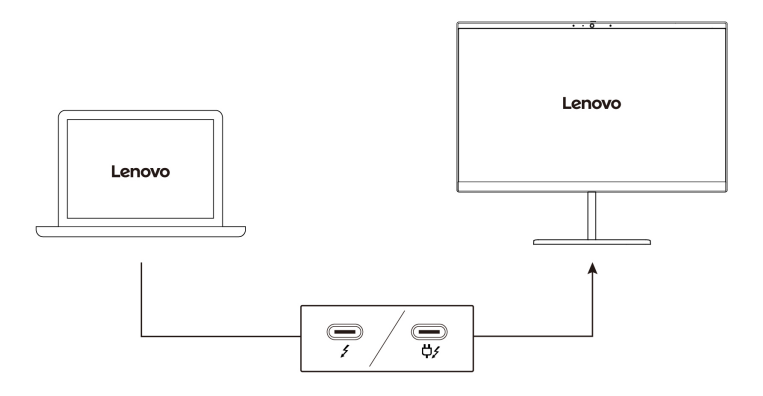

#### **Unterstützte Auflösung**

Die folgende Tabelle listet die maximal unterstützte Auflösung des externen Bildschirms auf.

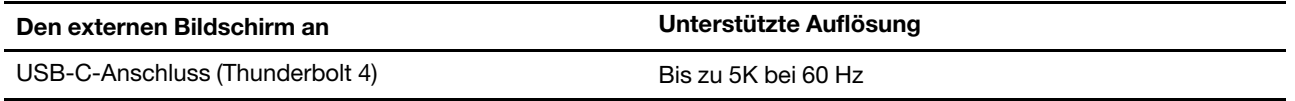

**Anmerkung:** Die Bildwiederholfrequenz von mehr als 60 Hz kann ebenfalls unterstützt werden. Wenn Sie eine Bildwiederholfrequenz von mehr als 60 Hz festlegen, ist die maximale Auflösung möglicherweise begrenzt.

#### **Mit drahtlosem Bildschirm verbinden**

Wenn Sie einen drahtlosen Bildschirm verwenden möchten, müssen Computer und externer Bildschirm die Miracast®-Funktion unterstützen.

Drücken Sie Windows-Taste + K und wählen Sie dann einen drahtlosen Bildschirm aus, mit dem Sie eine Verbindung herstellen möchten.

#### **Anzeigemodus einstellen**

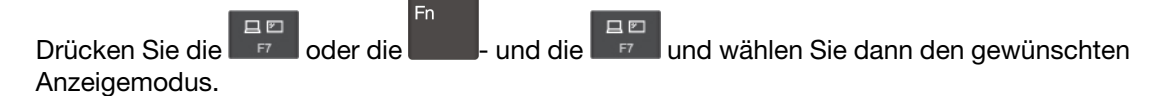

#### **Bildschirmeinstellungen ändern**

- 1. Klicken Sie mit der rechten Maustaste auf eine freie Stelle auf dem Desktop und wählen Sie Anzeigeeinstellungen aus.
- 2. Wählen Sie die Anzeige aus, die Sie konfigurieren möchten, und ändern Sie die Anzeigeeinstellungen.

Sie können die Einstellungen für die Computeranzeige und das externe Anzeigegerät ändern. Sie können beispielsweise festlegen, welches Anzeigegerät das primäre und welches das sekundäre Anzeigegerät ist. Sie können auch die Auflösung und die Ausrichtung ändern.

## <span id="page-24-1"></span><span id="page-24-0"></span>**Kapitel 3. Erkunden Sie Ihren Computer**

## **Lenovo Apps**

Dieser Abschnitt enthält eine Einführung zu den Apps Vantage und Lenovo Quick Clean/Clean Your Device.

## <span id="page-24-2"></span>**Die Vantage-App**

Die vorinstallierte Vantage-App ist eine individuelle, zentrale Lösung zur Wartung des Computers mit automatischen Updates und Korrekturen, zur Konfiguration von Hardwareeinstellungen und zum Erhalt personalisierter Unterstützung.

Um auf die Vantage-App zuzugreifen, geben Sie im Windows-Suchfeld Vantage ein.

#### **Wichtige Merkmale**

Mit der Vantage-App können Sie:

- Den Gerätestatus einfach erkennen und die Einheiteneinstellungen anpassen.
- UEFI BIOS, Firmware- und Treiber-Updates herunterladen, um den Computer auf dem neuesten Stand zu halten.
- Den Funktionszustand Ihres Computers überwachen und Ihren Computer vor Bedrohungen von außen schützen.
- Hardware Ihres Computers scannen und Hardwarefehler diagnostizieren.
- Sich den Garantiestatus ansehen (online).
- Auf das Benutzerhandbuch und hilfreiche Artikel zugreifen.

#### **Anmerkungen:**

- Die verfügbaren Funktionen sind je nach Computermodell unterschiedlich.
- Die Vantage-App führt regelmäßig Updates der Merkmale durch, um Ihre Erfahrung mit dem Computer kontinuierlich zu verbessern. Die Beschreibung der Funktionen unterscheidet sich möglicherweise von der auf der tatsächlichen Benutzeroberfläche.

## <span id="page-24-3"></span>**Lenovo Quick Clean/Clean Your Device**

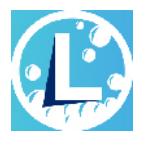

Je nach Modell unterstützt Ihr Computer möglicherweise die Funktion Lenovo Quick Clean/Clean Your Device. Die vorinstallierte Funktion Lenovo Quick Clean/Clean Your Device ermöglicht die vorübergehende Deaktivierung von Tastatur, Bildschirm, Trackpad und TrackPoint-Zeigegerät zur Reinigung.

Gehen Sie wie folgt vor, um auf Lenovo Quick Clean/Clean Your Device zuzugreifen:

- Geben Sie Lenovo Quick Clean/Clean Your Device in das Windows-Suchfeld ein.
- Drücken Sie gleichzeitig Fn und die rechte UMSCHALTTASTE.

Um die neueste Version von Lenovo Quick Clean/Clean Your Device herunterzuladen, besuchen Sie [https://](https://pcsupport.lenovo.com)  [pcsupport.lenovo.com](https://pcsupport.lenovo.com).

## <span id="page-25-0"></span>**Intelligente Funktionen (für ausgewählte Modelle)**

Auf Ihrem Computer ist eventuell Glance by Mirametrix® vorinstalliert. Glance kann Ihre Kopfbewegungen über die Kamera erfassen und Ihren Computer intelligenter und effizienter machen.

#### **Glance by Mirametrix verwenden**

Geben Sie Glance in das Windows-Suchfeld ein, und drücken Sie dann die Eingabetaste.

**Anmerkung:** Wenn Glance deinstalliert ist, können Sie die Software über [https://support.lenovo.com/](https://support.lenovo.com/contactus) [contactus](https://support.lenovo.com/contactus) anfordern.

#### **Wichtige Funktionen**

Je nach Modell sind einige Funktionen möglicherweise nicht bei Ihrem Computer verfügbar.

#### • **Modus für niedrigeren Energieverbrauch (für ausgewählte Modelle)**

In den Glance-Einstellungen sind drei Modi verfügbar ("Standard", "Snoozed" oder "Low Power"). Wenn Ihr Computer über eine Sensorplatine für maschinelles Sehen verfügt, kann Glance den "Low Power"-Modus aktivieren, wenn der Computer Akkustrom verwendet. Im "Low Power"-Modus wird der Computer mit minimalem Stromverbrauch betrieben, um den Akku zu schonen. Im "Low Power"-Modus sind nur die folgenden Glance-Funktionen zur Unterstützung der Benutzeranwesenheit verfügbar.

- Privacy Alert
- Privacy Guard
- Digital Wellness 20-20-20 Alert

#### **Anmerkungen:**

- Im "Low Power"-Modus dauert es möglicherweise länger als im Standardmodus, die Glance-Funktionen auszulösen.
- Die Funktion funktioniert nicht bei geschlossenem Kameraverschluss.
- Die Funktion funktioniert nicht, wenn sich der Computer im Zelt-, Tablet- oder Standmodus befindet.
- **Datenschutzfunktionen** 
	- **Presence Detection (for selected models)**: Der Computer bleibt bei Verwendung aktiv und wird automatisch gesperrt, wenn sich Ihr Kopf nicht mehr im Kamerablickfeld befindet.

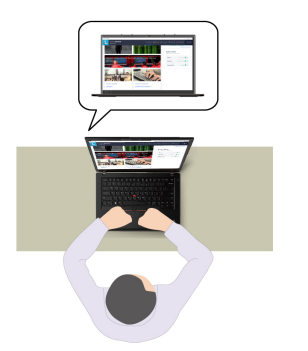

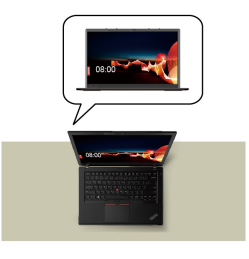

– **Privacy Alert**: Wenn hinter Ihnen eine Person erkannt wird (sog. "Shoulder-Surfing"), wird auf dem Bildschirm ein Warnsymbol angezeigt.

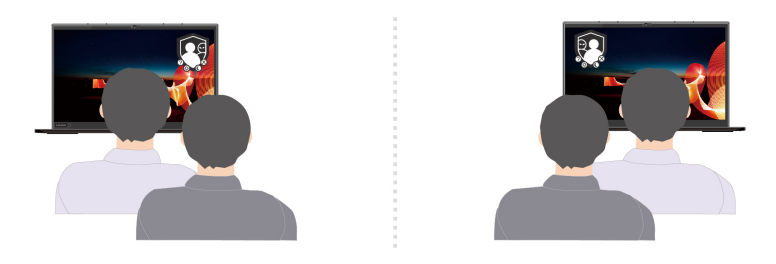

– **Privacy Guard**: Wenn Shoulder-Surfing erkannt wird, wird der Bildschirm verschwommen gemacht. Drücken Sie die Tastenkombination Alt+F2, damit die Anzeige wieder klar wird.

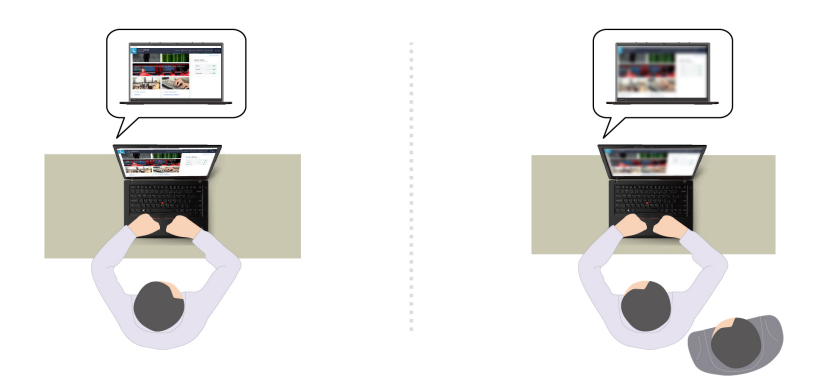

– **Smart Display**: Der Bildschirm wird verschwommen gemacht, wenn Sie ihn nicht ansehen. Wenn Sie keinen Bildschirm ansehen, werden alle Bildschirme verschwommen gemacht. Drücken Sie die Tastenkombination Alt+F2, damit die Anzeige wieder klar wird.

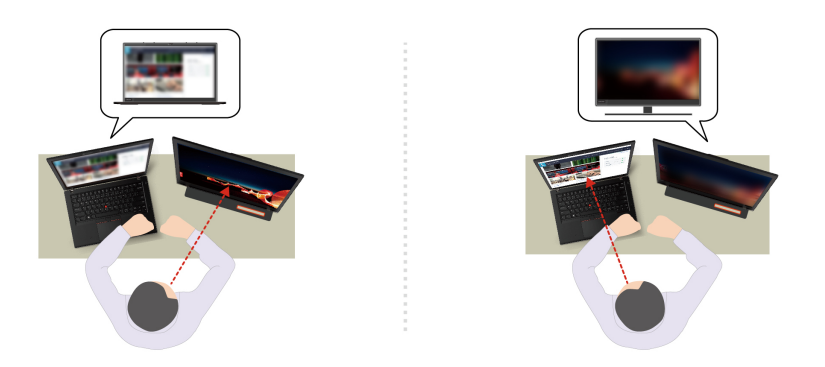

**Anmerkung:** Wenn Ihr Computer mit einem ePrivacy-Bildschirm ausgestattet ist, können Sie Ihre Daten mithilfe von Glance besser schützen. Weitere Informationen dazu finden Sie unter [https://](https://support.lenovo.com/us/en/videos/vid500144) [support.lenovo.com/us/en/videos/vid500144.](https://support.lenovo.com/us/en/videos/vid500144)

- **Produktivitätsfunktionen** 
	- **Snap Window**: Wenn Sie ein Fenster auf einem Bildschirm auswählen und das Gesicht zu einem anderen wenden, dockt das Fenster automatisch oben mittig beim angesehenen Bildschirm an.

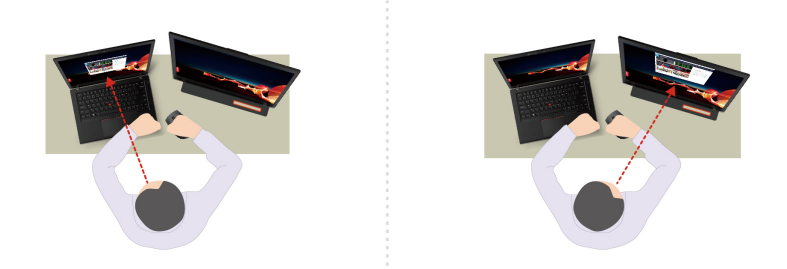

– **Smart Pointer**: Positioniert den Mauszeiger auf dem angesehenen Bildschirm. Wenn sich der Mauszeiger von einem Bildschirm zu einem anderen bewegt, wird er vorübergehend größer dargestellt.

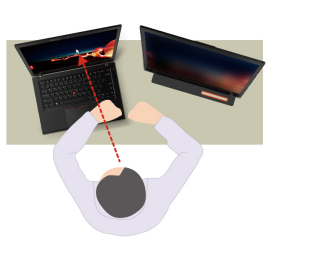

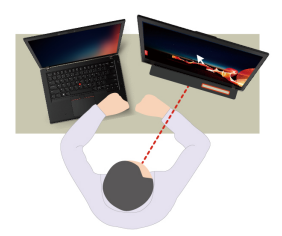

Anmerkung: "Snap Window" und "Smart Pointer" funktionieren nur, wenn der Computer mit externen Bildschirmen verbunden ist. Positionieren Sie die externen Bildschirme auf derselben Höhe wie Ihren Computer, um das beste Ergebnis zu erzielen.

- **Digital Wellness-Funktionen** 
	- **Posture Alert**: Erinnert Sie daran, Ihre Sitzhaltung anzupassen, wenn eine krumme Sitzhaltung erkannt wird.
	- **20/20/20 Alert**: Erinnert Sie alle 20 Minuten daran, vom Bildschirm wegzuschauen und Ihre Augen 20 Sekunden lang zu entspannen.

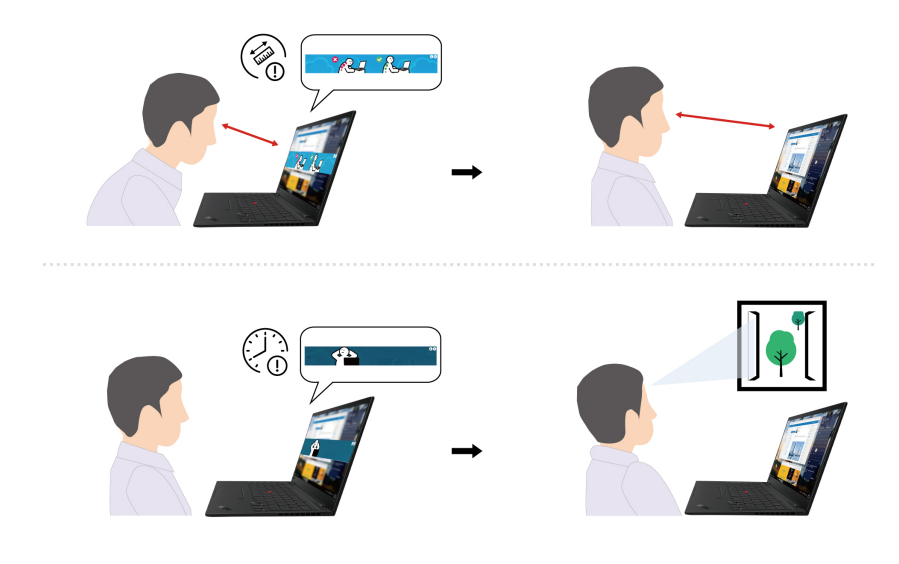

## <span id="page-28-0"></span>**Intelligente Kühlung**

Mit der intelligenten Kühlfunktion können Sie Stromverbrauch, Lüftergeschwindigkeit, Computertemperatur und Leistung anpassen.

#### **Modelle mit Windows 10**

Die intelligente Kühlfunktion wird über den Windows-Energieschieberegler angepasst. Diese Funktion wird standardmäßig im automatischen Modus verwendet. Drücken Sie Fn+T, um den automatischen Modus zu aktivieren oder zu deaktivieren.

Gehen Sie wie folgt vor, um den gewünschten Modus auszuwählen:

- 1. Klicken Sie im Windows-Infobereich auf das Symbol für den Akkuladezustand.
- 2. Bewegen Sie den Schieberegler nach links oder rechts, um den gewünschten Modus auszuwählen.
- **Bei Deaktivierung des automatischen Modus:** 
	- Energiesparmodus: Stromverbrauch, Lüftergeschwindigkeit und Leistung werden reduziert, damit der Computer kühler, leiser und energiesparender läuft, was auch die Lebensdauer des Akkus optimiert.
	- Ausbalancierter Modus: Stromverbrauch, Lüftergeschwindigkeit und Leistung werden dynamisch ausbalanciert, um eine bessere Benutzererfahrung zu erzielen.
	- Leistungsmodus: Die Maximalleistung wird priorisiert, sodass eine höhere Temperatur und höhere Lüftergeschwindigkeit erlaubt sind.

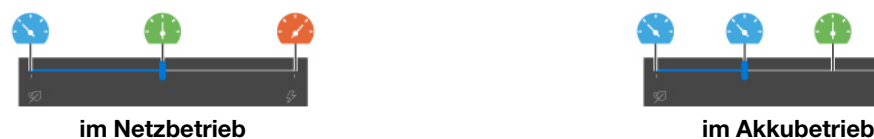

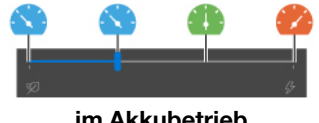

- **Bei Aktivierung des automatischen Modus:** 
	- Automatischer Modus: Der Computer wird automatisch angepasst, um je nach Ausmaß der Systemaktivität die beste Kombination aus Stromverbrauch, Akkulebensdauer, Computerleistung und Lüftergeschwindigkeit zu erreichen.

#### **Modelle mit Windows 11**

Die intelligente Kühlfunktion wird über die Windows-Einstellungen angepasst. Diese Funktion wird standardmäßig im automatischen Modus verwendet. Drücken Sie Fn+T, um den automatischen Modus zu aktivieren oder zu deaktivieren.

- 1. Klicken Sie mit der rechten Maustaste auf das Akkusymbol in der Taskleiste, um auf die Einstellungen für Energieversorgung und Ruhemodus zuzugreifen.
- 2. Suchen Sie den Energiebereich und wählen Sie einen der folgenden Energiemodi aus.
	- a. **Bei Deaktivierung des automatischen Modus:** 
		- **Beste Energieeffizienz**: Stromverbrauch, Lüftergeschwindigkeit und Leistung werden reduziert, um den Computer kühler, leiser und umweltfreundlicher zu machen und so die Lebensdauer des Akkus zu optimieren.
		- **Ausbalanciert**: Stromverbrauch, Lüftergeschwindigkeit und Leistung werden dynamisch ausbalanciert, um eine bessere Benutzererfahrung zu erzielen.
		- **Beste Leistung**: Die maximale Leistung wird priorisiert, sodass eine höhere Temperatur und Lüftergeschwindigkeit erlaubt sind.
	- b. **Bei aktiviertem automatischen Modus** wird empfohlen, den Energiemodus auf **Ausbalanciert**  einzustellen. Dann wird Ihr Computer automatisch angepasst, um je nach Ausmaß der Systemaktivität die beste Kombination aus Stromverbrauch, Akkulebensdauer, Computerleistung und Lüftergeschwindigkeit zu erreichen.

#### **Intelligente Kühlung – Boost**

Die Boost-Funktion der intelligenten Kühlung passt die Systemleistung dynamisch an die ausgeführten Anwendungen an. Es wird empfohlen, diese Funktion insbesondere bei der Verwendung von Live-Streamingoder Video-Apps zu aktivieren. Diese Funktion funktioniert nur, wenn Sie den automatischen Modus aktivieren und den ausbalancierten Modus auswählen.

Gehen Sie wie folgt vor, um die Boost-Funktion der intelligenten Kühlung zu aktivieren oder zu deaktivieren:

- 1. Öffnen Sie das UEFI BIOS-Menü. Informationen hierzu finden Sie im Abschnitt ["UEFI BIOS-Menü](#page-40-2) [öffnen" auf Seite 35](#page-40-2)
- 2. Wählen Sie **Config** ➙ **Power** aus.
- 3. Aktivieren/deaktivieren Sie den Schalter für die Boost-Funktion der intelligenten Kühlung im Abschnitt **Intelligent Cooling Boost**.
- <span id="page-29-0"></span>4. Drücken Sie die F10-Taste, um die Änderungen zu speichern und das UEFI BIOS-Menü zu verlassen.

## **Energieverwaltung**

Nutzen Sie die Informationen in diesem Abschnitt, um das optimale Gleichgewicht zwischen Leistung und Energieeffizienz zu erreichen.

## <span id="page-29-1"></span>**Akkuladezustand überprüfen**

Wechseln Sie zu **Einstellungen** ➙ **System**, um den Akkuladezustand zu überprüfen. Weitere Informationen zu Ihrem Akku erhalten Sie in der Vantage-App.

## <span id="page-29-2"></span>**Computer laden**

#### **Wechselstromnetzteil verwenden**

Stromquelle des Netzteils:

- Leistung: 65 W
- Frequenz: 50 bis 60 Hz
- Eingangsspannungsbereich des Netzteils: 100 bis 240 V AC, 50 bis 60 Hz
- Ausgangsleistung des Netzteils: 20 V Gleichstrom, 3,25 A

Ist die verbleibende Akkuladung gering, laden Sie den Akku wieder auf, indem Sie den Computer mit dem mitgelieferten Netzteil an eine Netzsteckdose anschließen. Das Netzteil unterstützt die Schnellladefunktion, mit der der Akku bei ausgeschaltetem Computer nach etwa einer Stunde zu 80 % geladen ist. Die tatsächliche Aufladezeit ist abhängig von der Größe des Akkus und der physischen Umgebung. Es spielt auch eine Rolle, ob Sie den Computer verwenden.

**Anmerkung:** Einige Modelle werden möglicherweise nicht mit Netzteilen und Netzkabeln ausgeliefert. Verwenden Sie nur zertifizierte Adapter und Netzkabel von Lenovo, die den Anforderungen der jeweiligen nationalen Standards zum Laden des Produkts entsprechen. Es wird empfohlen, die von Lenovo qualifizierten Adapter zu verwenden. Weitere Informationen finden Sie unter [https://www.lenovo.com/us/en/](https://www.lenovo.com/us/en/compliance/eu-doc) [compliance/eu-doc](https://www.lenovo.com/us/en/compliance/eu-doc).

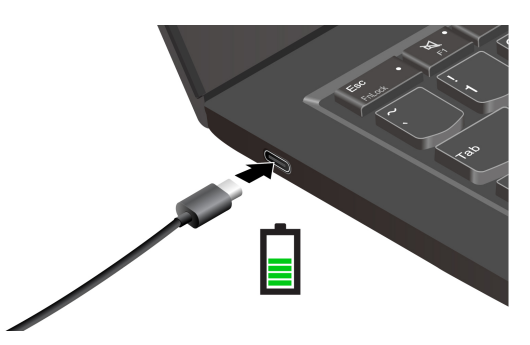

**Anmerkungen:** So können Sie die Lebensdauer des Akkus verlängern:

- Verwenden Sie den Akku, bis er entladen ist und laden Sie ihn danach vollständig wieder auf, bevor Sie ihn wieder verwenden. Nach der vollständigen Aufladung muss er erst auf 94 % oder darunter entladen werden, bevor er wieder aufgeladen werden kann.
- Der Akku kann seine volle Ladekapazität abhängig von Ihrer Nutzung optimieren. Wenn der Computer längere Zeit nur eingeschränkt genutzt wird, ist die volle Akkukapazität möglicherweise erst wieder verfügbar, wenn Sie den Akku bis 20 % entladen und anschließend wieder vollständig aufladen. Weitere Informationen finden Sie im Abschnitt "Stromversorgung" der Vantage-App.

#### **P-to-P 2.0-Ladefunktion (Peer-to-Peer 2.0) verwenden**

Beide USB-C-Anschlüsse (Thunderbolt 4) am Computer verfügen über die Lenovo-eigene P-to-P 2.0- Ladefunktion. Um die Funktion zu verwenden, muss sichergestellt sein, dass die Option **Charge in Battery Mode** im UEFI BIOS des Computers aktiviert ist, sodass die Funktion auch bei ausgeschaltetem Computer oder im Ruhezustand funktioniert.

So aktivieren Sie die Option **Charge in Battery Mode**:

- 1. Drücken Sie die F1-Taste, um das UEFI BIOS-Menü aufzurufen.
- 2. Klicken Sie auf **Config** ➙ **USB** und aktivieren Sie dann **Charge in Battery Mode**.

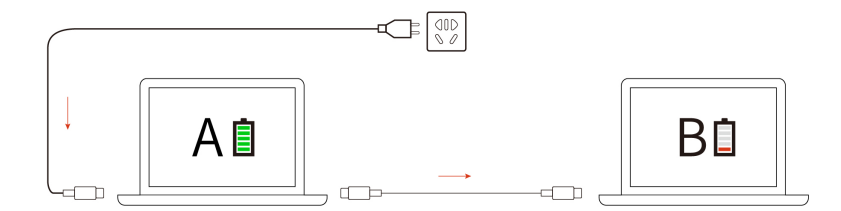

**Anmerkung:** Die tatsächliche Ladegeschwindigkeit Ihres Computers hängt von vielen Faktoren ab, wie z. B. der verbleibenden Akkuladung der Computer, der Leistung des Netzteils und ob Sie die Computer verwenden.

## <span id="page-31-0"></span>**Energieeinstellungen ändern**

Bei Computern, die den Anforderungen für ENERGY STAR® entsprechen, wird das folgende Energieschema angewendet, wenn der Computer für einen festgelegten Zeitraum nicht genutzt wurde:

- Bildschirm ausschalten: Nach 10 Minuten
- In den Ruhemodus wechseln: Nach 10 Minuten

So setzen Sie das Energieschema zurück:

- 1. Zeigen Sie die **Systemsteuerung** unter Verwendung der kleinen oder großen Symbole an.
- 2. Klicken Sie auf **Energieoptionen**.
- 3. Wählen Sie ein Energieschema aus oder passen Sie eines nach Ihren Wünschen an.

So setzen Sie die Funktion des Netzschalters zurück:

- 1. Zeigen Sie die **Systemsteuerung** unter Verwendung der kleinen oder großen Symbole an.
- 2. Klicken Sie auf **Energieoptionen** und anschließend auf **Auswählen, was beim Drücken von Netzschaltern geschehen soll** im linken Bereich.
- <span id="page-31-1"></span>3. Ändern Sie die Einstellungen nach Wunsch.

## **Daten übertragen**

Mit dem integrierten Bluetooth können Sie Daten schnell zwischen Einheiten mit denselben Merkmalen übertragen.

## <span id="page-31-2"></span>**Bluetooth-Verbindung einrichten**

Sie können Ihren Computer mit allen Arten von Bluetooth-fähigen Geräten verbinden, wie Tastaturen, Mäuse, Smartphones oder Lautsprecher. Um eine erfolgreiche Verbindung sicherzustellen, stellen Sie die Einheiten maximal 10 m vom Computer entfernt auf.

- 1. Geben Sie Bluetooth in das Windows-Suchfeld ein, und drücken Sie dann die Eingabetaste.
- 2. Schalten Sie Bluetooth ein, wenn es ausgeschaltet ist.
- <span id="page-31-3"></span>3. Wählen Sie eine Bluetooth-Einheit aus und befolgen Sie die Anweisungen auf dem Bildschirm.

## **Zubehör**

In diesem Abschnitt finden Sie Anweisungen zur Nutzung von Hardwarezubehör, um die Funktionalität Ihres Computers zu erweitern.

## <span id="page-32-0"></span>**Zubehör erwerben**

Wenn Sie die Funktionalität Ihres Computers erweitern möchten, bietet Ihnen Lenovo verschiedene Hardwarezubehörteile und -Upgrades an. Zu diesen Zusatzeinrichtungen zählen unter anderem Speichermodule, Speichereinheiten, Netzkarten, Anschlussreplikatoren sowie Andockstationen, Akkus, Netzteile, Tastaturen und Mäuse.

Rufen Sie für Ihre Bestellungen bei Lenovo die Website<https://www.lenovo.com/accessories> auf.

## <span id="page-32-1"></span>**Lenovo USB-C-Portreplikator (für ausgewählte Modelle)**

Mit dem Lenovo USB-C-Portreplikator können Sie schnell und einfach Zubehör an Ihren Computer anschließen.

Der Lenovo USB-C-Portreplikator ist als Zusatzeinrichtung verfügbar und wird bei einigen Computermodellen mitgeliefert. Sie können ihn bei Lenovo unter<https://www.lenovo.com/accessories> erwerben.

#### **Überblick**

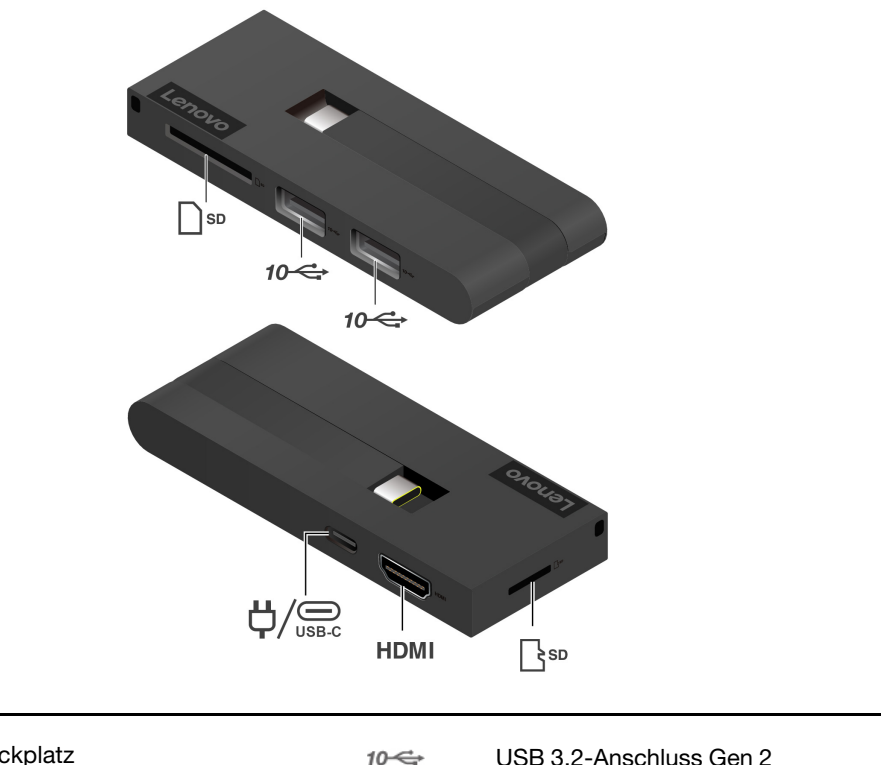

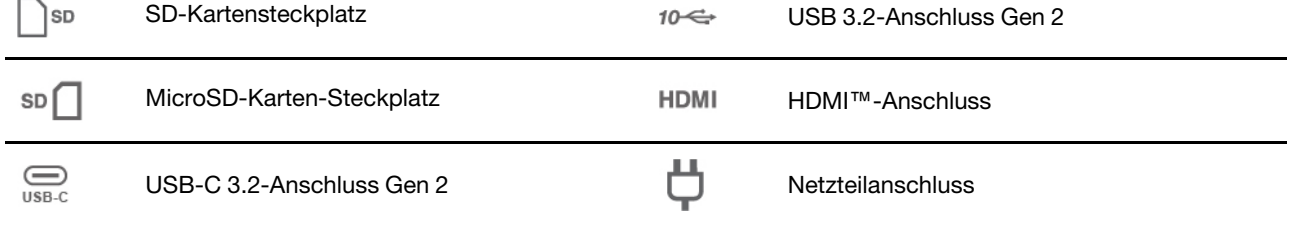

## **Netzteilanschluss**

Wenn der Lenovo USB-C-Portreplikator an den Computer angeschlossen ist, können Sie ihn an das Netzteil Ihres Computers anschließen, sodass das Netzteil sowohl den Portreplikator als auch den Computer mit Strom versorgt.

#### **Lenovo USB-C-Portreplikator verwenden**

Schließen Sie den Lenovo USB-C-Portreplikator an einen der USB-C-Anschlüsse (Thunderbolt 4) an Ihrem Computer an.

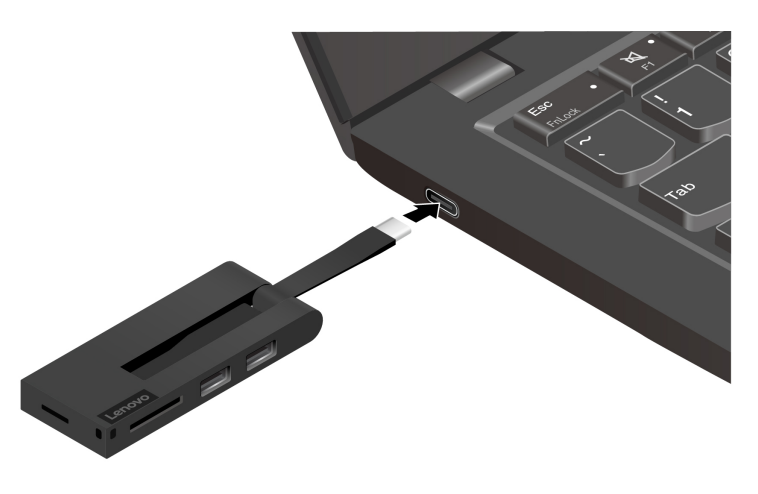

## <span id="page-34-1"></span><span id="page-34-0"></span>**Kapitel 4. Computer und Informationen sichern**

## **Mit Ihrem Fingerabdruck anmelden (für ausgewählte Modelle)**

Registrieren Sie Ihre Fingerabdrücke und entsperren Sie den Computer, indem Sie Ihre Fingerabdrücke auf dem Lesegerät für Fingerabdrücke scannen.

- 1. Geben Sie Anmeldeoptionen in das Windows-Suchfeld ein, und drücken Sie dann die Eingabetaste.
- 2. Wählen Sie die Fingerabdruck-Einstellung aus und folgen Sie dann der Anweisungen auf dem Bildschirm, um Ihren Fingerabdruck zu registrieren.

**Anmerkung:** Es empfiehlt sich, den Finger während der Registrierung mittig auf dem Lesegerät für Fingerabdrücke zu platzieren und für den Fall einer Verletzung an Ihren Fingern mehrere Finger zu registrieren. Nach der Registrierung werden die Fingerabdrücke automatisch dem Windows-Kennwort zugeordnet.

3. Melden Sie sich mit Ihrem Fingerabdruck an.

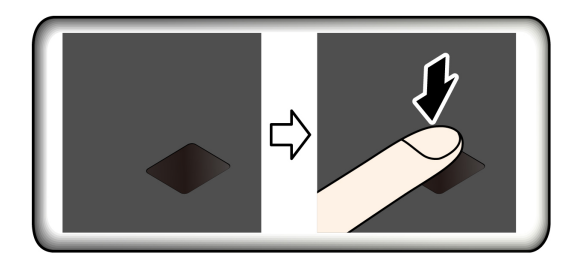

#### **Fingerabdrücke den UEFI BIOS-Kennwörtern zuordnen**

Sie können Ihre Fingerabdrücke dem Start- und NVMe-Kennwort zuordnen. Informationen hierzu finden Sie im Abschnitt ["Fingerabdrücke bestimmten Kennwörtern zuordnen \(für ausgewählte Modelle\)" auf Seite 33.](#page-38-0)

#### **Tipps zur Wartung:**

- Kratzen Sie nie mit harten Objekten über die Oberfläche des Lesegeräts.
- Verwenden oder berühren Sie das Lesegerät nicht mit einem nassen, schmutzigen, faltigen oder verletzten Finger.

## <span id="page-34-2"></span>**Mit Ihrer Face ID anmelden (für ausgewählte Modelle)**

Bei Modellen mit einer Webcam-Sichtschutzblende verschieben Sie die Webcam-Sichtschutzblende, um die Kameralinse zu öffnen, bevor Sie die Windows Hello-Gesichtserkennung nutzen.

So erstellen Sie Ihre Face ID und entriegeln Ihren Computer, indem Sie Ihr Gesicht scannen:

- 1. Geben Sie Anmeldeoptionen in das Windows-Suchfeld ein, und drücken Sie dann die Eingabetaste.
- 2. Wählen Sie die Gesichts-ID-Einstellung aus und folgen Sie dann der Anweisungen auf dem Bildschirm, um Ihre Gesichts-ID zu erstellen.

## <span id="page-34-3"></span>**Benutzeranwesenheitserkennung (für ausgewählte Modelle)**

Bei einigen Modellen mit Sensor für maschinelles Sehen unterstützt die Einheit die Funktion zur Benutzeranwesenheitserkennung. Sie können die Einstellungen der Funktion in Vantage anpassen.

1. Öffnen Sie die Vantage-App und klicken Sie auf **Gerät** ➙ **Intelligente Unterstützung**.

- 2. Schalten Sie den Schalter **Benutzeranwesenheitserkennung** ein oder aus.
- 3. Passen Sie die Einstellungen von Unterfunktionen wie z. B. **Zero-Touch-Anmeldung** und **Zero-Touch-Sperre** Ihren Wünschen entsprechend an.

Stellen Sie vor der Verwendung dieser Funktion sicher, Ihre Face ID mit der Infrarot-Kamera zu erstellen. Mit dieser Funktion stehen folgende Merkmale zur Verfügung:

- Der Computer wird aktiviert, wenn Sie sich ihm nähern. Mit Ihrer Face ID kann sich Ihr Computer automatisch anmelden, ohne dass Sie den Computer berühren.
- Der Computer wird automatisch gesperrt, wenn Sie den Arbeitsplatz verlassen.

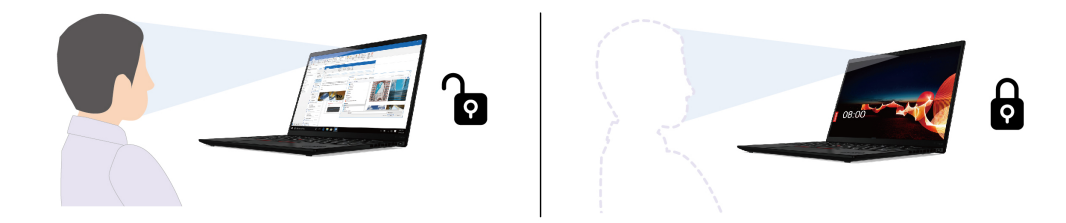

• Ihre Gesichtsbewegung wird verfolgt, um zu erkennen, ob Sie auf den Bildschirm sehen. Wenn Sie Ihr Gesicht abgewendet haben, wird der Bildschirm abgeblendet, um Akkustrom zu sparen.

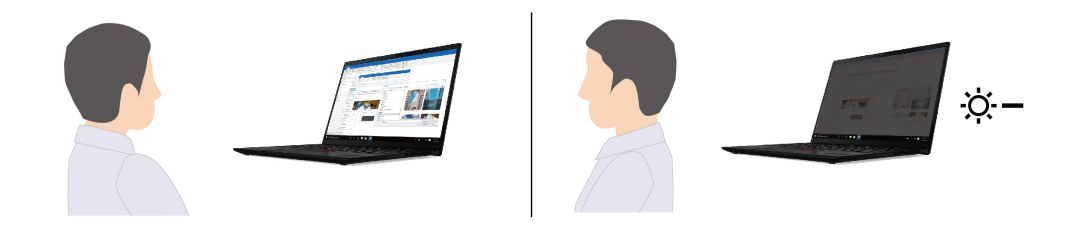

#### **Anmerkungen:**

- Die Funktion funktioniert in folgenden Fällen nicht:
	- Der Computer befindet sich im Ruhezustand oder wurde ausgeschaltet.
	- Die Computeranzeige oder der Kameraverschluss ist geschlossen.
	- Der Computer ist an einen externen Bildschirm angeschlossen.
	- Sie haben die Energieoptionen so eingestellt, dass der Bildschirm niemals ausgeschaltet wird.
- Die Funktion funktioniert in folgenden Fällen möglicherweise nicht ordnungsgemäß:
	- Bei Verwendung mit hellem Hintergrundlicht oder in einer sehr dunklen Umgebung.
	- Wenn Ihr Gesicht teilweise durch Kleidung verdeckt ist.
	- Wenn die Kamera ein Bild mit einem Gesicht hinter Ihnen erkennt.
- Die Funktion verwendet Ihre Kamera, um Ihre Anwesenheit und Ihr Gesicht zu erkennen. Lenovo erfasst oder speichert keine personenbezogenen Daten von der Kamera.
- In einigen Ländern oder Regionen ist die Funktion entsprechend lokaler Vorschriften möglicherweise deaktiviert.

## <span id="page-35-0"></span>**Daten vor Energieverlust schützen (für ausgewählte Modelle)**

Das NVMe (Non-Volatile Memory Express) M.2-Solid-State-Laufwerk verfügt über die Lenovo-eigene PLP-Funktion (Power Loss Protection) zur Vermeidung von Datenverlusten oder Schäden. Falls Ihr Computer

nicht reagiert, müssen Sie ihn möglicherweise herunterfahren, indem Sie den Betriebsspannungsschalter ein paar Sekunden lang gedrückt halten. In diesem Fall sorgt die PLP-Funktion dafür, dass Daten auf Ihrem Computer rechtzeitig gespeichert werden. Es besteht jedoch keine Garantie, dass in jeder Situation alle Daten gespeichert werden. So überprüfen Sie den Typ Ihres M.2-Solid-State-Laufwerks:

- 1. Starten Sie den Computer neu. Wenn die Logoanzeige erscheint, drücken Sie die F10-Taste, um zum Lenovo Diagnosefenster zu wechseln.
- 2. Wählen Sie auf der Registerkarte TOOLS anhand der Pfeiltasten **SYSTEM INFORMATION** ➙ **STORAGE**.
- <span id="page-36-0"></span>3. Suchen Sie den Abschnitt **Device Type**, um die Informationen zu prüfen.

## **UEFI BIOS-Kennwörter**

Sie können Kennwörter im UEFI BIOS (Unified Extensible Firmware Interface Basic Input/Output System) festlegen, um Ihren Computer besser zu schützen.

## <span id="page-36-1"></span>**Kennwortarten**

Sie können im UEFI BIOS ein Startkennwort, ein Administratorkennwort, ein Kennwort zur Systemverwaltung oder ein NVMe-Kennwort festlegen, um Ihren Computer vor unbefugtem Zugriff zu schützen. Sie werden jedoch nicht zur Eingabe eines UEFI BIOS-Kennworts aufgefordert, wenn Sie Ihren Computer aus dem Energiesparmodus heraus aktivieren.

#### **Startkennwort**

Wenn Sie ein Startkennwort festgelegt haben, wird bei jedem Einschalten des Computers ein Fenster angezeigt. Geben Sie das richtige Kennwort ein, um den Computer zu verwenden.

#### **Administratorkennwort**

Das Administratorkennwort schützt die Systeminformationen, die in UEFI BIOS gespeichert sind. Geben Sie beim Öffnen des UEFI BIOS-Menü das richtige Administratorkennwort im angezeigten Fenster ein. Sie können auch die Eingabetaste drücken, um die Kennwortaufforderung zu überspringen. In diesem Fall können Sie jedoch die meisten Systemkonfigurationsoptionen in UEFI BIOS nicht ändern.

Wenn Sie sowohl ein Administratorkennwort als auch ein Startkennwort festgelegt haben, können Sie mit dem Administratorkennwort beim Einschalten auf den Computer zugreifen. Das Administratorkennwort setzt das Startkennwort außer Kraft.

#### **Kennwort zur Systemverwaltung**

Das Kennwort zur Systemverwaltung kann auch die im UEFI BIOS gespeicherten Systeminformationen wie ein Administratorkennwort schützen, hat aber standardmäßig eine geringere Autorität. Das Kennwort zur Systemverwaltung kann über das UEFI BIOS-Menü oder über Windows Management Instrumentation (WMI) mit der Lenovo Client-Management-Schnittstelle festgelegt werden.

Sie können festlegen, dass das Kennwort zur Systemverwaltung die gleiche Berechtigung wie das Administratorkennwort hat, um sicherheitsrelevante Funktionen zu steuern. Um die Autorität des Kennworts zur Systemverwaltung über das UEFI BIOS-Menü anzupassen:

- 1. Starten Sie den Computer neu. Wenn die Logoanzeige erscheint, drücken Sie die Taste F1, um zum UEFI BIOS-Menü zu wechseln.
- 2. Wählen Sie **Security** ➙ **Password** ➙ **System Management Password Access Control** aus.
- 3. Befolgen Sie die angezeigten Anweisungen.

Wenn Sie sowohl das Administratorkennwort als auch das Kennwort zur Systemverwaltung festgelegt haben, überschreibt das Administratorkennwort das Kennwort zur Systemverwaltung. Wenn Sie sowohl das Kennwort zur Systemverwaltung als auch das Startkennwort festgelegt haben, überschreibt das Kennwort zur Systemverwaltung das Startkennwort.

#### **NVMe-Kennwörter**

Mit einem NVMe-Kennwort wird verhindert, dass unbefugte Benutzer auf die Daten des Speicherlaufwerks zugreifen. Wenn ein NVMe-Kennwort festgelegt ist, wird bei jedem Zugriff auf das Speicherlaufwerk eine Aufforderung zur Eingabe des richtigen Kennworts angezeigt.

#### • **Einzelkennwort**

Wenn ein Einzel-NVMe-Kennwort festgelegt ist, muss der Benutzer das Benutzer-NVMe-Kennwort eingeben, um auf Dateien und Anwendungen auf dem Speicherlaufwerk zugreifen zu können.

#### • **Doppelkennwort (Benutzer + Administrator)**

Das Admin-NVMe-Kennwort wird von einem Systemadministrator eingerichtet und verwendet. Dies ermöglicht dem Administrator den Zugriff auf jedes Speicherlaufwerk in einem System oder auf jeden Computer, der mit demselben Netzwerk verbunden ist. Der Administrator kann außerdem jedem Computer im Netzwerk ein Benutzer-NVMe-Kennwort zuweisen. Dieses Benutzer-NVMe-Kennwort kann vom Benutzer ggf. geändert werden, doch nur der Administrator kann es entfernen.

Wenn Sie zur Eingabe eines NVMe-Kennworts aufgefordert werden, drücken Sie die Taste F1, um zwischen dem Admin-NVMe-Kennwort und dem Benutzer-NVMe-Kennwort zu wechseln.

**Anmerkungen:** Das NVMe-Kennwort ist in folgenden Situationen nicht verfügbar:

- Ein Opal-kompatibles Trusted Computing Group (TCG)-Speicherlaufwerk und eine TCG Opal-Verwaltungssoftware wurden auf Ihrem Computer installiert und die TCG Opal-Verwaltungssoftware ist aktiviert.
- Ein eDrive-Speicherlaufwerk wurde auf dem Computer mit dem vorinstallierten Windows-Betriebssystem installiert.

## <span id="page-37-0"></span>**Kennwort festlegen, ändern oder entfernen**

Drucken Sie diese Anweisungen aus, bevor Sie beginnen.

- 1. Starten Sie den Computer neu. Wenn die Logoanzeige erscheint, drücken Sie die Taste F1, um zum UEFI BIOS-Menü zu wechseln.
- 2. Wählen Sie **Security** ➙ **Password** mithilfe der Pfeiltasten aus.
- 3. Wählen Sie den Kennworttyp aus. Befolgen Sie dann die angezeigten Anweisungen, um ein Kennwort festzulegen, zu ändern oder zu löschen.

Es empfiehlt sich, die Kennwörter zu notieren und an einem sicheren Ort aufzubewahren. Wenn Sie eines Ihrer Kennwörter vergessen haben, sind möglicherweise erforderliche Reparaturmaßnahmen nicht im Rahmen der Garantie abgedeckt.

#### **Was Sie tun können, wenn Sie Ihr Startkennwort vergessen haben**

Wenn Sie Ihr Startkennwort vergessen haben, gehen Sie wie folgt vor, um das Startkennwort zu entfernen:

- Wenn Sie ein Administratorkennwort festgelegt haben und sich daran erinnern:
	- 1. Starten Sie den Computer neu. Wenn die Logoanzeige erscheint, drücken Sie sofort die F1-Taste.
	- 2. Geben Sie das Administratorkennwort ein, um zum UEFI BIOS-Menü zu gelangen.
	- 3. Wählen Sie mit den Pfeiltasten **Security** ➙ **Password** ➙ **Power-On Password** aus.
	- 4. Geben Sie das aktuelle Administratorkennwort in das Feld **Enter Current Password** ein. Lassen Sie das Feld **Enter New Password** leer und drücken Sie zweimal die Eingabetaste.
	- 5. Drücken Sie im Fenster "Changes have been saved" die Eingabetaste.

6. Drücken Sie die Taste F10, um die Änderungen zu speichern und das UEFI BIOS-Menü zu verlassen.

• Wenn Sie kein Administratorkennwort festgelegt haben, wenden Sie sich an einen von Lenovo autorisierten Service-Provider, um das Startkennwort zu entfernen.

#### **Was Sie tun können, wenn Sie Ihr NVMe-Kennwort vergessen haben**

Wenn Sie das NVMe-Kennwort (Einzelkennwort) bzw. das Benutzer- und das Admin-NVMe-Kennwort (Doppelkennwort) vergessen, kann Lenovo die Kennwörter nicht zurücksetzen oder die Daten vom Speicherlaufwerk wiederherstellen. Sie können sich an einen von Lenovo autorisierten Service-Provider wenden, um das Speicherlaufwerk auszutauschen. Für Teile und Services wird eine Gebühr erhoben. Wenn es sich bei dem Speicherlaufwerk um eine CRU (Customer Replaceable Unit) handelt, können Sie sich auch an Lenovo wenden, um ein neues Speicherlaufwerk zu erwerben und das alte selbst zu ersetzen. Informationen dazu, ob das Speicherlaufwerk eine CRU ist, und zum entsprechenden Austauschverfahren finden Sie im Abschnitt [Kapitel 6 "Austausch von CRUs" auf Seite 41](#page-46-0).

#### **Was Sie tun können, wenn Sie Ihr Administratorkennwort vergessen haben**

Wenn Sie das Administratorkennwort vergessen haben, gibt es kein Serviceverfahren, um das Kennwort zu entfernen. Sie müssen sich an einen von Lenovo autorisierten Service-Provider wenden, um die Systemplatine auszutauschen. Für Teile und Services wird eine Gebühr erhoben.

#### **Was Sie tun können, wenn Sie Ihr Kennwort zur Systemverwaltung vergessen haben**

Wenn Sie Ihr Kennwort zur Systemverwaltung vergessen haben, gehen Sie wie folgt vor, um das Kennwort zur Systemverwaltung zu entfernen:

- Wenn Sie ein Administratorkennwort festgelegt haben und sich daran erinnern:
	- 1. Starten Sie den Computer neu. Wenn die Logoanzeige erscheint, drücken Sie sofort die F1-Taste.
	- 2. Geben Sie das Administratorkennwort ein, um zum UEFI BIOS-Menü zu gelangen.
	- 3. Wählen Sie mit den Pfeiltasten **Security** ➙ **Password** ➙ **System Management Password** aus.
	- 4. Geben Sie das aktuelle Administratorkennwort in das Feld **Enter Current Password** ein. Lassen Sie das Feld **Enter New Password** leer und drücken Sie zweimal die Eingabetaste.
	- 5. Drücken Sie im Fenster "Changes have been saved" die Eingabetaste.
	- 6. Drücken Sie die Taste F10, um die Änderungen zu speichern und das UEFI BIOS-Menü zu verlassen.
- Wenn Sie kein Administratorkennwort festgelegt haben, wenden Sie sich an einen von Lenovo autorisierten Service-Provider, um das Kennwort zur Systemverwaltung zu entfernen.

## <span id="page-38-0"></span>**Fingerabdrücke bestimmten Kennwörtern zuordnen (für ausgewählte Modelle)**

Gehen Sie wie folgt vor, um Ihre Fingerabdrücke dem Start- und NVMe-Kennwort zuzuordnen:

- 1. Schalten Sie den Computer aus und starten Sie ihn anschließend erneut.
- 2. Scannen Sie bei entsprechender Aufforderung Ihren Finger auf dem Lesegerät für Fingerabdrücke ein.
- 3. Geben Sie ggf. Ihr Startkennwort, Ihr NVMe-Kennwort oder beides ein. Die Zuordnung wurde hergestellt.

Wenn Sie den Computer erneut starten, können Sie sich mit Ihren Fingerabdrücken am Computer anmelden, ohne Ihr Windows-, Start- oder NVMe-Kennwort eingeben zu müssen. Zum Ändern der Einstellungen drücken Sie die F1-Taste, um das UEFI BIOS-Menü aufzurufen, und wählen Sie dann **Security** ➙ **Fingerprint** aus.

**Achtung:** Wenn Sie immer Ihren Fingerabdruck verwenden, um sich am Computer anzumelden, vergessen Sie möglicherweise Ihre Kennwörter. Notieren Sie daher Ihre Kennwörter, und bewahren Sie sie an einem sicheren Ort auf.

## <span id="page-39-0"></span>**Zertifikatbasierte BIOS-Verwaltung**

Die zertifikatbasierte BIOS-Authentifizierung (auch als kennwortloser Verwaltungsmodus bezeichnet) bietet eine sicherere UEFI BIOS-Verwaltung mit einer Lösung ohne Kennwort. Sie ersetzt das Administratorkennwort/Systemverwaltungskennwort für die Authentifizierung, falls Sie ein solches festgelegt haben.

**Anmerkung:** Das Administratorkennwort/Systemverwaltungskennwort wird automatisch deaktiviert, wenn der Zertifikatmodus aktiviert ist. Das Startkennwort/NVMe-Kennwort kann jedoch im Zertifikatmodus weiterhin normal verwendet werden, falls Sie ein solches Kennwort festgelegt haben.

Informationen zur Zertifikatregistrierung finden Sie im Handbuch zur Zertifikatregistrierung unter [https://](https://support.lenovo.com/docs/certificate_enrollment_guide) [support.lenovo.com/docs/certificate\\_enrollment\\_guide](https://support.lenovo.com/docs/certificate_enrollment_guide).

#### **BIOS-Menü mit Zertifikat öffnen**

Nachdem Sie das Zertifikat registriert haben, können Sie das BIOS-Menü mit dem Zertifikat öffnen.

- 1. Starten Sie den Computer neu. Wenn die Logoanzeige erscheint, drücken Sie die Taste F1 oder Fn+F1, um das BIOS-Menü zu öffnen.
- 2. Die Anforderungsdaten werden angezeigt. Klicken Sie auf **Save to File**, um die Anforderungsdaten auf einem USB-Stick zu speichern und die Anforderungsdaten per E-Mail oder Telefon an den IT-Administrator zu übermitteln.
- 3. Geben Sie den vom IT-Administrator bereitgestellten Entsperrcode ein und klicken Sie auf **OK**.

#### **Anmerkungen:**

- Der Entsperrcode ist ein Einmal-Kennwort und gilt nur während der Anmeldeaufforderung (in einem Startzyklus) für bis zu zwei Stunden.
- Wenn Sie auf **Skip** klicken, können Sie das BIOS-Konfigurationsmenü ohne BIOS-Verwaltungsberechtigung öffnen. Das Zurücksetzen des Zertifikats ist jedoch zulässig.

#### **Zertifikat zurücksetzen**

Das registrierte Zertifikat kann nicht deaktiviert werden. Sie können es zurücksetzen oder entfernen:

- 1. Starten Sie den Computer neu. Wenn die Logoanzeige erscheint, drücken Sie die F1- oder Fn+F1-Taste.
- 2. Öffnen Sie das BIOS-Menü mit dem Zertifikat oder überspringen Sie den Zertifizierungsauthentifizierungsprozess.
- 3. Wählen Sie **Security** ➙ **Reset Certificate** aus.
- 4. Befolgen Sie die angezeigten Anweisungen, um den vom IT-Administrator bereitgestellten Code zum Zurücksetzen einzugeben.

## <span id="page-40-1"></span><span id="page-40-0"></span>**Kapitel 5. Erweiterte Einstellungen konfigurieren**

## **UEFI BIOS**

UEFI BIOS ist das erste Programm, das vom Computer ausgeführt wird. Wenn der Computer eingeschaltet wird, führt UEFI BIOS einen Selbsttest durch, um sicherzustellen, dass verschiedene Einheiten im Computer funktionieren.

## <span id="page-40-2"></span>**UEFI BIOS-Menü öffnen**

Starten Sie den Computer neu. Wenn die Logoanzeige erscheint, drücken Sie die Taste F1, um zum UEFI BIOS-Menü zu wechseln.

## <span id="page-40-3"></span>**In der UEFI BIOS-Schnittstelle navigieren**

Durch Drücken der folgenden Tasten können Sie in der UEFI BIOS-Schnittstelle navigieren:

- F1: Allgemeine Hilfe
- F9: Setupstandardwerte
- F10: Speichern und beenden
- F5/F6: Reihenfolge der Bootpriorität ändern
- ↑ ↓ oder Bild ↑/Bild ↓: Seite auswählen/blättern
- ← →: Tastaturfokus verschieben
- Esc: Zurück/Dialog schließen
- Eingabetaste: Untermenü auswählen/öffnen

## <span id="page-40-4"></span>**Datum und Uhrzeit des Systems einstellen**

- 1. Starten Sie den Computer neu. Wenn die Logoanzeige erscheint, drücken Sie die F1-Taste.
- 2. Wählen Sie **Date/Time** aus und stellen Sie Datum und Zeit für das System wie gewünscht ein.
- 3. Drücken Sie die Taste F10, um die Änderungen zu speichern und das Programm zu verlassen.

## <span id="page-40-5"></span>**Startreihenfolge ändern**

- 1. Starten Sie den Computer neu. Wenn die Logoanzeige erscheint, drücken Sie die F1-Taste.
- 2. Wählen Sie **Startup** ➙ **Boot** aus. Drücken Sie anschließend die Eingabetaste. Die Liste mit der Standard-Startreihenfolge wird angezeigt.

**Anmerkung:** Es wird keine bootfähige Einheit angezeigt, wenn der Computer von keiner Einheit gestartet werden kann oder wenn das Betriebssystem nicht gefunden wurde.

- 3. Legen Sie die gewünschte Startreihenfolge fest.
- 4. Drücken Sie die Taste F10, um die Änderungen zu speichern und das Programm zu verlassen.

So ändern Sie die Startreihenfolge temporär:

- 1. Starten Sie den Computer neu. Wenn die Logoanzeige erscheint, drücken Sie die F12-Taste.
- 2. Wählen Sie die Einheit aus, von der der Computer gestartet werden soll, und drücken Sie Eingabe.

## <span id="page-41-0"></span>**UEFI BIOS-Ereignisprotokoll anzeigen**

- 1. Starten Sie den Computer neu. Wenn die Logoanzeige erscheint, drücken Sie die F1-Taste.
- 2. Wählen Sie **Main** ➙ **BIOS Event log** aus. Drücken Sie anschließend die Eingabetaste. Die Oberfläche des BIOS-Ereignisprotokolls wird angezeigt.
- 3. Navigieren Sie durch Drücken der folgenden Tasten durch die Oberfläche und sehen Sie sich die Details an, indem Sie die einzelnen Elemente auswählen.
	- ↑↓: Tastaturfokus verschieben
	- Bild ↑/Bild ↓: Auf der Seite blättern
	- Eingabetaste: Element auswählen
	- F3: Beenden

Je nach UEFI BIOS-Aktivitäten werden möglicherweise die folgenden BIOS-Ereignisprotokolle auf Ihrem Bildschirm aufgeführt. Jedes Protokoll umfasst das Datum, die Uhrzeit und eine Beschreibung des Ereignisses.

- **Power On**: In diesem Protokoll wird angezeigt, dass die POST-Routine (Power-On Self-Test, Selbsttest beim Einschalten) beim Startvorgang gestartet wurde. Es umfasst den Grund für das Einschalten, den Startmodus sowie den Grund für das Herunterfahren.
- **Subcomponent Code Measurement**: Dieses Protokoll gibt an, dass die Messung des Subkomponentencodes funktioniert hat. Es enthält die Ergebnisse der Überprüfung jeder einzelnen Komponente.
- **System Preboot Authentication**: In diesem Protokoll wird angezeigt, welche Anmeldedaten zur Authentifizierung vor dem Starten bereitgestellt wurden. Es umfasst ein installiertes Kennwort, einen Kennworttyp, ein Eingabegerät und ein Authentifizierungsergebnis.
- **BIOS Password Change**: In diesem Protokoll werden die Änderungen an den UEFI BIOS-Kennwörtern angezeigt. Es umfasst Kennworttyp, Ereignistyp und Ergebnis.
- **Subcomponent Self-healing**: In diesem Protokoll werden Informationen zu der Unterkomponente angezeigt, in der das Wiederherstellungsereignis stattgefunden hat. Es umfasst Ereignisursache, wiederhergestellte Firmwareversion und Ergebnis.
- **BIOS Setup Configuration Change**: Dieses Protokoll zeigt Änderungen an der UEFI BIOS-Konfiguration an. Es umfasst den Namen und Wert des Elements.
- **Device Change**: Dieses Protokoll zeigt Geräteänderungen an. Es umfasst die Ereignisursache und den Ereignistyp.
- **System Boot**: Dieses Protokoll gibt an, welches Startgerät zum Booten des Systems verwendet wurde. Es enthält die Bootoption, die Beschreibung und eine Dateipfadliste.
- **System Tamper**: Dieses Protokoll gibt an, ob Manipulationsereignisse am System aufgetreten sind. Es umfasst die Ereignisursache und den Ereignistyp.
- **Runtime Intrusion Detection of SPI Flash**: Dieses Protokoll gibt an, ob das System unbefugten/ verdächtigen Zugriff auf SPI Flash erkannt hat. Es enthält die Ereignisursache und die Region.
- **On-Demand Measurement**: In diesem Protokoll wird angezeigt, ob die On-Demand-Messung funktioniert hat. Es enthält die Ergebnisse der Überprüfung jeder einzelnen Komponente.
- **POST Error**: Dieses Protokoll gibt an, ob während der POST-Routine Fehler aufgetreten sind. Es enthält den Fehlercode.
- **Flash Update**: Dieses Protokoll gibt an, ob die Flash-Aktualisierung stattgefunden hat. Es umfasst Ereignisursache, aktualisierte Firmwareversion und Ergebnis.
- **Set On-Premise**: In diesen Protokollen werden Änderungen an der Einstellung für den lokalen Bootvorgang angezeigt. Es umfasst den lokalen Einstellungswert sowie die Änderungsmethode.
- **Capsule Update**: Dieses Protokoll gibt an, ob die UEFI-Capsule-Firmwareaktualisierung stattgefunden hat. Es umfasst Ereignisursache, aktualisierte Firmwareversion und Ergebnis.
- **Log Cleared**: Dieses Protokoll gibt an, ob das BIOS-Ereignisprotokoll gelöscht wurde. Es enthält die Ereignisursache und das Ergebnis.
- **Shutdown / Reboot**: In diesem Protokoll wird angezeigt, ob das UEFI BIOS erfolgreich heruntergefahren oder das System neu gestartet wird. Es umfasst die Ereignisursache und den Ereignistyp.

## <span id="page-42-0"></span>**Speicher-Retraining erkennen**

Beim Speicher-Retraining handelt es sich um einen Prozess zur Initialisierung des Speichermoduls und zur Ausführung von Diagnosetests für das Speichermodul in Ihrem Computer. Wenn eine der folgenden Situationen erkannt wird, kann es während POST zu einem Speicher-Retraining kommen:

- Austausch des Speichermoduls
- Änderung der Einstellung für die Verschlüsselung des Gesamtspeichers im UEFI BIOS
- Aktualisierung des UEFI BIOS (Änderung des Memory Reference Code [MRC])

Wenn ein Speicher-Retraining auftritt, können auf dem Bildschirm keine Fortschrittsinformationen angezeigt werden und er ist möglicherweise leer. Gegebenenfalls blinken nacheinander die Anzeigen für ESC, F1 und F4, um den Fortschritt anzuzeigen. Drücken Sie nicht den Netzschalter, um den Prozess zu unterbrechen. Warten Sie einige Minuten, bis der Logobildschirm angezeigt wird.

## <span id="page-42-1"></span>**System auf Werkseinstellungen zurücksetzen**

Mit dieser Funktion können Sie das UEFI BIOS auf den werkseitig voreingestellten Zustand initialisieren, einschließlich aller UEFI BIOS-Einstellungen und internen Daten. So können Sie Benutzerdaten löschen, falls Sie Ihren Computer entsorgen möchten oder er wiederverwendet werden soll.

**Anmerkung:** Wenn im UEFI BIOS die Funktionen **Intel AMT Control** und **Absolute Persistence(R) Module**  dauerhaft deaktiviert sind, können Sie das System auch dann nicht zurücksetzen, wenn Sie es auf die Werkseinstellungen zurücksetzen.

#### **System auf die Werkseinstellungen zurücksetzen**

- 1. Starten Sie den Computer neu. Wenn die Logoanzeige erscheint, drücken Sie die Taste F1, um zum UEFI BIOS-Menü zu wechseln.
- 2. Wählen Sie **Security** ➙ **Reset System to Factory Default** und drücken Sie die Eingabetaste.
- 3. Möglicherweise werden eine Reihe von Warnmeldungen angezeigt. Gegebenenfalls müssen Sie vor dem Zurücksetzen des Systems auf die Werkseinstellungen die folgenden Schritte ausführen.
	- a. Setzen Sie die zertifikatbasierte BIOS-Authentifizierung zurück. Informationen hierzu finden Sie im Abschnitt ["Zertifikatbasierte BIOS-Verwaltung" auf Seite 34](#page-39-0).
	- b. Deaktivieren Sie das Absolute Persistence Module.
	- c. Entfernen Sie das NVMe-Kennwort, falls Sie ein solches festgelegt haben.
- 4. Bei einem Computermodell mit RAID-Einstellungen wird ein Fenster angezeigt, das Sie an eventuelle Datenschäden erinnert.
- 5. Wenn Sie **Yes** auswählen, wird ein Fenster angezeigt, in dem Sie den aktuellen Vorgang bestätigen können.
- 6. Wenn Sie **Yes** auswählen, wird ein Fenster angezeigt. Geben Sie das Administratorkennwort, das Systemverwaltungskennwort oder das Startkennwort ein.
- 7. Der Computer wird umgehend neu gestartet. Es dauert einige Minuten, bis die Initialisierung abgeschlossen ist.

**Anmerkung:** Bei diesem Initialisierungsvorgang muss der Bildschirm unter Umständen leer sein. Dies ist vollkommen normal und Sie sollten den Vorgang nicht unterbrechen.

## <span id="page-43-0"></span>**UEFI BIOS aktualisieren**

Wenn Sie ein neues Programm, einen neuen Einheitentreiber oder eine neue Hardwarekomponente installieren, müssen Sie eventuell das UEFI BIOS aktualisieren.

Folgende Methoden stehen für das Herunterladen und Installieren des neuesten Aktualisierungspakets für das UEFI BIOS zur Verfügung:

- Öffnen Sie die Vantage-App, um die verfügbaren Aktualisierungspakete zu überprüfen. Wenn ein aktuelles UEFI BIOS-Aktualisierungspaket verfügbar ist, befolgen Sie dann die angezeigten Anweisungen zum Herunterladen und Installieren des Pakets.
- Rufen Sie<https://pcsupport.lenovo.com> auf und wählen Sie den Eintrag für Ihren Computer. Befolgen Sie dann die angezeigten Anweisungen zum Herunterladen und Installieren des neuesten UEFI BIOS Aktualisierungspakets.

**Anmerkung:** Während des UEFI BIOS-Aktualisierungsvorgangs kann die Änderung des Memory Reference Code (MRC) ein Speicher-Retraining verursachen. Beim Speicher-Retraining handelt es sich um einen Prozess zur Initialisierung des Speichermoduls und zur Ausführung von Diagnosetests für das Speichermodul in Ihrem Computer. Wenn ein Speicher-Retraining auftritt, können auf dem Bildschirm keine Fortschrittsinformationen angezeigt werden und er ist möglicherweise leer. Gegebenenfalls blinken nacheinander die Anzeigen für ESC, F1 und F4, um den Fortschritt anzuzeigen. Drücken Sie nicht den Netzschalter, um den Prozess zu unterbrechen. Warten Sie einige Minuten, bis der Logobildschirm angezeigt wird.

Mehr Informationen zu UEFI BIOS erhalten Sie in der Knowledge Base Ihres Computers unter [https://](https://pcsupport.lenovo.com) [pcsupport.lenovo.com.](https://pcsupport.lenovo.com)

## <span id="page-43-1"></span>**Online-Authentifizierung über FIDO (Fast ID)**

Ihr Computer unterstützt die Online-Authentifizierung über FIDO (Fast ID), die als Alternative zur kennwortbasierten Authentifizierung verwendet wird, um eine kennwortlose Authentifizierung zu erreichen. Diese neue BIOS-Funktion funktioniert nur, wenn das Startkennwort im UEFI BIOS festgelegt wurde und das FIDO2-USB-Gerät im ThinkShield™ Passwordless Power-On Device Manager (Geräte-Manager für kennwortloses Starten) registriert ist. Mit dieser Funktion können Sie ein Startkennwort eingeben oder das registrierte FIDO2-USB-Gerät verwenden, um den Computer zu starten.

#### **FIDO2-USB-Gerät im ThinkShield Passwordless Power-On Device Manager registrieren**

- 1. Schalten Sie den Computer ein.
- 2. Drücken Sie während des Startvorgangs die Taste F12.
- 3. Wenn Sie ein Startkennwort festgelegt haben, wird bei jedem Einschalten des Computers ein Fenster angezeigt. Geben Sie das richtige Kennwort ein, um den Computer zu verwenden.
- 4. Wählen Sie **App Menu** ➙ **ThinkShield Passwordless Power-On Device Manager** und drücken Sie die Eingabetaste.
- 5. Setzen Sie das FIDO2-Gerät ein, um es zu registrieren. Führen Sie dazu die folgenden Schritte aus:
	- a. Wählen Sie das verfügbare FIDO2-Gerät aus, das im Bereich **Discovered Devices** registriert werden soll.
	- b. Im ersten angezeigten Fenster bestätigen Sie das ausgewählte Gerät. Klicken Sie auf **Yes**.
	- c. Wenn Sie ein Startkennwort eingerichtet haben, wird ein Fenster geöffnet. Geben Sie das korrekte Kennwort ein.
- d. Das Fenster **User operation request** wird angezeigt. Drücken Sie eine Taste auf dem verbundenen FIDO2-Gerät und befolgen Sie die Anweisung auf dem Bildschirm, um das Fenster zu schließen.
- e. Drücken Sie die Esc-Taste, um den Vorgang zu beenden und den Computer neu zu starten.

#### **Anmerkungen:**

- Wenn Sie die Registrierung Ihrer Geräte aufheben möchten, klicken Sie im Bereich **My Device** auf das FIDO2-Gerät, dessen Registrierung Sie aufheben möchten, und geben Sie zur Überprüfung das richtige Startkennwort ein.
- Wenn Sie mehrere FIDO2-Geräte mit einer allgemeinen Kennung für die Registrierung verwenden, kann nur ein Gerät verfügbar sein.

#### **Mit der kennwortlosen Authentifizierung am System anmelden**

- 1. Starten Sie den Computer neu.
- 2. Das Fenster **ThinkShield Passwordless Power-On Authentication** wird angezeigt.
- 3. Setzen Sie das registrierte FIDO2-Gerät zur Erkennung ein.
- 4. Befolgen Sie dann die Bildschirmanweisung, um die Taste auf Ihrem FIDO2-Gerät zur Überprüfung zu drücken.
- 5. Nachdem das Gerät überprüft wurde, wird der Startvorgang fortgesetzt.

**Anmerkung:** Sie sollten das FIDO2-Gerät einsetzen oder innerhalb von 60 Sekunden ein Startkennwort eingeben. Andernfalls wird der Computer automatisch heruntergefahren.

## <span id="page-44-0"></span>**Windows-Betriebssystem und Treiber installieren**

Dieser Abschnitt enthält Anweisungen zur Installation des Windows-Betriebssystems und der Einheitentreiber.

#### **Ein Windows-Betriebssystem installieren**

Microsoft nimmt ständig Aktualisierungen am Windows-Betriebssystem vor. Überprüfen Sie vor der Installation einer bestimmten Windows-Version die Kompatibilitätsliste für die Windows-Version. Weitere Informationen dazu finden Sie unter [https://support.lenovo.com/us/en/solutions/windows-support.](https://support.lenovo.com/us/en/solutions/windows-support)

#### **Achtung:**

- Wir empfehlen Ihnen, Ihr Betriebssystem über offizielle Kanäle zu aktualisieren. Inoffizielle Updates können zu Sicherheitsrisiken führen.
- Bei der Installation eines neuen Betriebssystems werden alle Daten auf Ihrem internen Speicherlaufwerk gelöscht, einschließlich der in einem verborgenen Ordner gespeicherten Daten.
	- 1. Wenn Sie die Windows-Funktion BitLocker® Drive Encryption nutzen und Ihr Computer über ein Trusted Platform Module verfügt, stellen Sie sicher, dass die Funktion deaktiviert ist.
- 2. Stellen Sie sicher, dass der Sicherheitschip auf **Active** eingestellt ist.
	- a. Starten Sie den Computer neu. Wenn die Logoanzeige erscheint, drücken Sie die Taste F1, um zum UEFI BIOS-Menü zu wechseln.
	- b. Wählen Sie **Security** ➙ **Security Chip** und drücken Sie die Eingabetaste. Das Untermenü **Security Chip** wird geöffnet.
	- c. Stellen Sie sicher, dass der Sicherheitschip für TPM 2.0 auf **Active** eingestellt ist.
	- d. Um die Einstellungen zu speichern und das Programm zu verlassen, drücken Sie F10.
- 3. Schließen Sie das Laufwerk mit dem Installationsprogramm für das Betriebssystem an den Computer an.
- 4. Starten Sie den Computer neu. Wenn die Logoanzeige erscheint, drücken Sie die Taste F1, um zum UEFI BIOS-Menü zu wechseln.
- 5. Wählen Sie **Startup** ➙ **Boot**, um das Untermenü **Boot Priority Order** anzuzeigen.
- 6. Wählen Sie das Laufwerk mit dem Installationsprogramm für das Betriebssystem aus, z. B. **USB HDD**. Drücken Sie dann die Esc-Taste.

**Achtung:** Nach dem Ändern der Startreihenfolge müssen Sie bei einem Kopier-, Speicher- oder Formatierungsvorgang sicherstellen, die korrekte Einheit auszuwählen. Wenn Sie die falsche Einheit auswählen, können die Daten auf dieser Einheit gelöscht oder überschrieben werden.

- 7. Wählen Sie **Restart** aus und stellen Sie sicher, dass **OS Optimized Defaults** aktiviert ist. Um die Einstellungen zu speichern und das Programm zu verlassen, drücken Sie anschließend F10.
- 8. Befolgen Sie die angezeigten Anweisungen, um die Gerätetreiber und die notwendigen Programme zu installieren.
- 9. Nach der Installation der Einheitentreiber führen Sie "Windows Update" aus, um die neuesten Updates (z. B. Sicherheitspatches) abzurufen.

#### **Installieren der Einheitentreiber**

Sie sollten die aktuellen Treiber für Komponenten herunterladen, wenn Sie feststellen, dass die Leistung dieser Komponenten nicht ausreichend ist oder wenn Sie eine Komponente hinzugefügt haben. Dadurch wird der Treiber als mögliche Fehlerursache ausgeschlossen. Folgende Methoden stehen für das Herunterladen und Installieren des neuesten Treibers zur Verfügung:

- Öffnen Sie die Vantage-App, um die verfügbaren Aktualisierungspakete zu überprüfen. Wählen Sie die gewünschten Aktualisierungspakete aus und befolgen Sie die angezeigten Anweisungen, um die Pakete herunterzuladen und zu installieren.
- Rufen Sie<https://pcsupport.lenovo.com> auf und wählen Sie den Eintrag für Ihren Computer. Befolgen Sie dann die angezeigten Anweisungen, um die erforderlichen Treiber und die Software herunterzuladen und zu installieren.

## <span id="page-46-0"></span>**Kapitel 6. Austausch von CRUs**

CRUs (Customer Replaceable Units - durch den Kunden austauschbare Funktionseinheiten) sind Teile, die vom Kunden selbst aufgerüstet oder ersetzt werden können. Die Computer umfassen die folgenden CRU-Typen:

- **Self-Service-CRUs**: Teile, die sehr einfach vom Kunden selbst oder von einem qualifizierten Servicetechniker (mit zusätzlichen Kosten) installiert oder ersetzt werden können.
- **Optional-Service-CRUs**: Teile, deren Installation oder Austausch umfangreichere Fähigkeiten des Kunden erfordern. Die Teile können auch im Rahmen der Garantie für den Computer des Kunden von qualifizierten Servicetechnikern installiert oder ausgetauscht werden.

Wenn Sie eine CRU selbst installieren möchten, sendet Lenovo Ihnen die CRU zu. CRU-Informationen sowie Anweisungen zum Austausch der CRU werden mit dem Produkt geliefert und sind auf Anfrage jederzeit bei Lenovo erhältlich. Sie müssen möglicherweise die fehlerhafte Komponente, die durch die CRU ersetzt wird, zurücksenden. Ist eine Rückgabe vorgesehen: (1) sind im Lieferumfang der Ersatz-CRU Anweisungen für die Rückgabe, ein bereits frankierter Versandaufkleber und ein Versandkarton enthalten, und (2) kann Lenovo dem Kunden die Ersatz-CRU in Rechnung stellen, falls der Kunde die fehlerhafte CRU nicht innerhalb von dreißig (30) Tagen nach Erhalt der Ersatz-CRU zurückschickt. Die vollständigen Einzelheiten finden Sie in der Dokumentation zur begrenzten Herstellergarantie von Lenovo unter [https://www.lenovo.com/warranty/llw\\_02.](https://www.lenovo.com/warranty/llw_02)

## <span id="page-46-1"></span>**CRU-Liste**

Die folgenden CRUs sind für Ihren Computer erhältlich:

#### **Self-Service-CRUs**

- Netzteil\*
- Baugruppe der unteren Abdeckung
- 2242 M.2 Solid-State-Laufwerk
- 2242 M.2 Solid-State-Laufwerkshalterung
- Nano-SIM-Karteneinschub\*
- Netzkabel\*
- WWAN-Karte\*
- \* für ausgewählte Modelle

**Anmerkung:** Der Austausch von oben nicht aufgelisteten Komponenten, einschließlich des internen Akkus, muss durch eine von Lenovo autorisierte Reparaturwerkstatt oder Fachkraft durchgeführt werden. Weitere Informationen finden Sie unter [https://support.lenovo.com/partnerlocation.](https://support.lenovo.com/partnerlocation)

## <span id="page-46-2"></span>**Schnellstart und integrierten Akku deaktivieren**

Stellen Sie vor dem Austausch jeder CRU sicher, dass Sie zunächst den Schnellstart und anschließend den internen Akku deaktiviert haben.

So deaktivieren Sie den Schnellstart:

- 1. Zeigen Sie die **Systemsteuerung** unter Verwendung der kleinen oder großen Symbole an.
- 2. Klicken Sie auf **Energieoptionen** und anschließend auf **Auswählen, was beim Drücken von Netzschaltern geschehen soll** im linken Bereich.
- 3. Klicken Sie oben auf **Einige Einstellungen sind momentan nicht verfügbar**.
- 4. Klicken Sie bei der entsprechenden Aufforderung der Benutzerkontensteuerung auf **Ja**.
- 5. Deaktivieren Sie das Kontrollkästchen **Schnellstart aktivieren** und klicken Sie dann auf **Änderungen speichern**.

So deaktivieren Sie den internen Akku:

- 1. Computer erneut starten Wenn die Logoanzeige erscheint, drücken Sie sofort die Taste F1, um zum UEFI BIOS-Menü zu wechseln.
- 2. Wählen Sie **Config** ➙ **Power** aus. Das Untermenü **Power** wird angezeigt.
- 3. Wählen Sie das Menü **Disable Built-in Battery** aus und drücken Sie anschließend die Eingabetaste.
- 4. Wählen Sie im Fenster "Setup Confirmation" die Option **Yes** aus. Der Computer wird anschließend ausgeschaltet und die integrierten Akkus werden deaktiviert. Warten Sie drei bis fünf Minuten, damit der Computer abkühlen kann.

## <span id="page-47-0"></span>**CRU austauschen**

Folgen Sie dem Austauschverfahren, um eine CRU auszutauschen.

## <span id="page-47-1"></span>**Baugruppe der unteren Abdeckung**

#### **Voraussetzung**

Bevor Sie beginnen, lesen Sie den Abschnitt [Allgemeine Hinweise zu Sicherheit und Kompatibilität](https://pcsupport.lenovo.com/docs/generic_notices) und drucken Sie die folgenden Anweisungen aus.

**Anmerkung:** Entfernen Sie die Baugruppe für die untere Abdeckung nicht, solange Ihr Computer an den Netzstrom angeschlossen ist. Anderenfalls besteht die Gefahr eines Kurzschlusses.

Gehen Sie zum Zugreifen wie folgt vor:

- 1. Deaktivieren Sie den internen Akku. Informationen hierzu finden Sie im Abschnitt "Schnellstart und [integrierten Akku deaktivieren" auf Seite 41.](#page-46-2)
- 2. Schalten Sie den Computer aus und entfernen Sie das Netzteil und alle Kabel vom Computer.
- 3. Klappen Sie den LCD-Bildschirm herunter und drehen Sie den Computer um.

#### **Entfernungsverfahren**

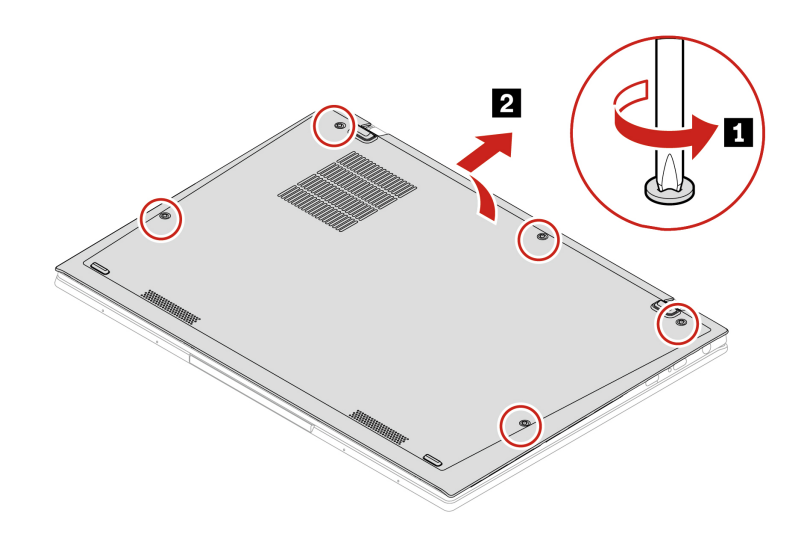

#### **Fehlerbehebung**

Wenn der Computer nicht startet, nachdem Sie die Baugruppe der unteren Abdeckung wieder angebracht haben, trennen Sie das Netzteil vom Computer und schließen Sie es dann wieder an.

## <span id="page-48-0"></span>**WWAN-Karte (für ausgewählte Modelle)**

Die folgenden Informationen gelten nur für den Computer mit Modulen, die vom Benutzer installiert werden können. Stellen Sie sicher, dass Sie nur ein von Lenovo autorisiertes drahtloses Modul verwenden, das speziell für dieses Computermodell getestet wurde. Andernfalls wird der Computer beim Einschalten eine Sequenz von Fehlercode-Signaltönen ausgegeben.

#### **Voraussetzung**

Bevor Sie beginnen, lesen Sie den Abschnitt [Allgemeine Hinweise zu Sicherheit und Kompatibilität](https://pcsupport.lenovo.com/docs/generic_notices) und drucken Sie die folgenden Anweisungen aus.

**Achtung:** Berühren Sie an der Karte für drahtloses WAN nicht den Rand mit den Kontakten. Andernfalls kann die Karte für drahtloses WAN beschädigt werden.

Gehen Sie zum Zugreifen wie folgt vor:

- 1. Deaktivieren Sie den internen Akku. Informationen hierzu finden Sie im Abschnitt ["Schnellstart und](#page-46-2) [integrierten Akku deaktivieren" auf Seite 41](#page-46-2).
- 2. Schalten Sie den Computer aus und entfernen Sie das Netzteil und alle Kabel vom Computer.
- 3. Schließen Sie den LCD-Bildschirm, und drehen Sie den Computer um.
- 4. Entfernen Sie die Baugruppe der unteren Abdeckung. Informationen hierzu finden Sie im Abschnitt ["Baugruppe der unteren Abdeckung" auf Seite 42](#page-47-1).

#### **Entfernungsverfahren (für Karte für drahtloses WAN mit vier Antennen)**

**Anmerkung:** Die WWAN-Karte ist möglicherweise von einer Stabilfolie umgeben. Um an die WWAN-Karte zu gelangen, öffnen Sie zuerst die Folie.

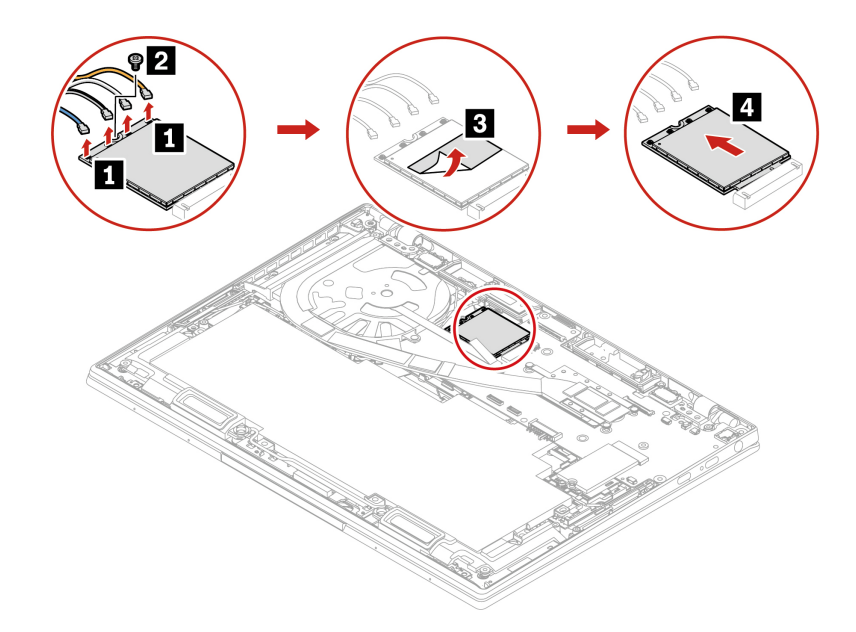

**Installationsverfahren (für Karte für drahtloses WAN mit vier Antennen)**

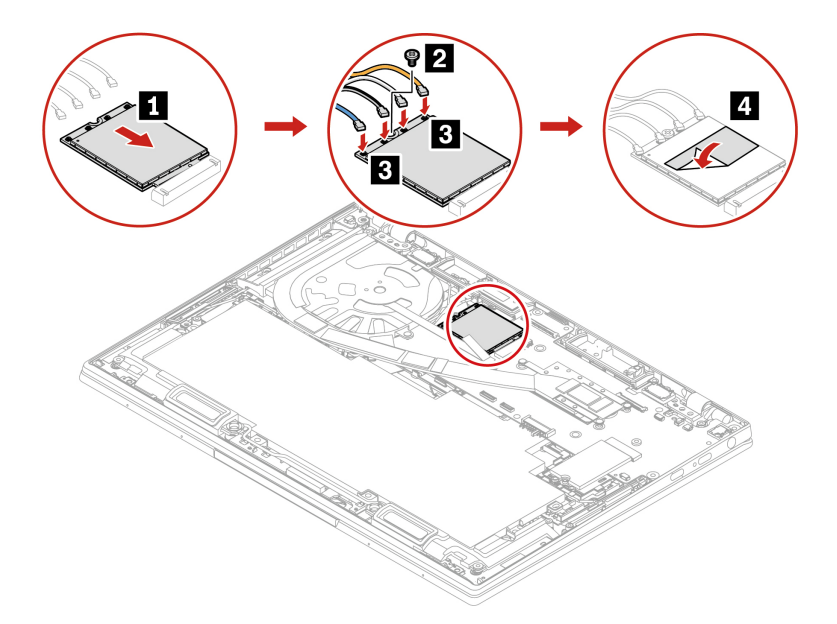

**Anmerkung:** Stellen Sie bei der Installation sicher, dass die verschiedenfarbigen Kabel gemäß den obigen Abbildungen an die entsprechenden Anschlüsse auf der Karte angeschlossen sind: Das orangefarbene Kabel an den Anschluss mit der Aufschrift ORANGE, das blaue Kabel an den Anschluss mit der Aufschrift BLAU, das weiß-graue Kabel an den Anschluss mit der Aufschrift WEISS-GRAU und das schwarze und graue Kabel am Anschluss mit der Aufschrift SCHWARZ-GRAU.

**Entfernungsverfahren (für Karte für drahtloses WAN mit zwei Antennen)**

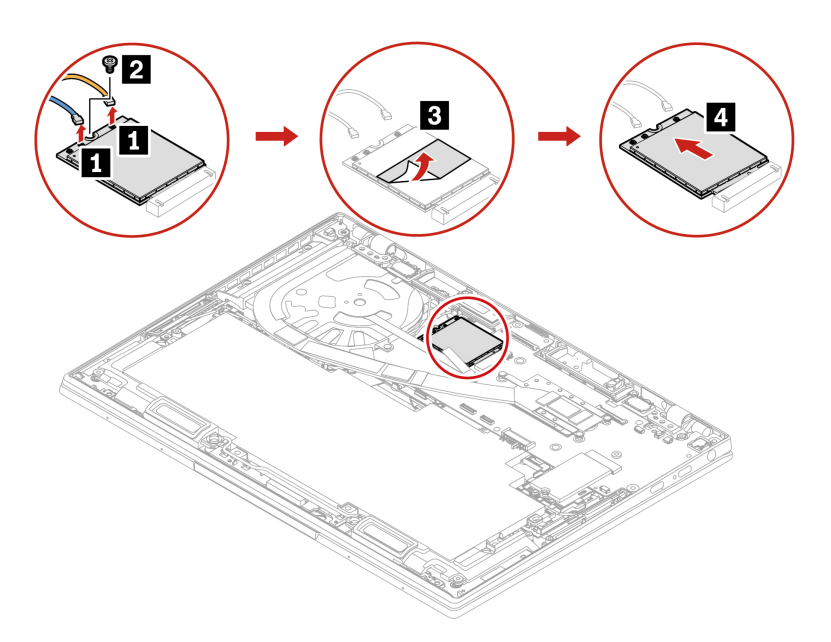

**Installationsverfahren (für Karte für drahtloses WAN mit zwei Antennen)**

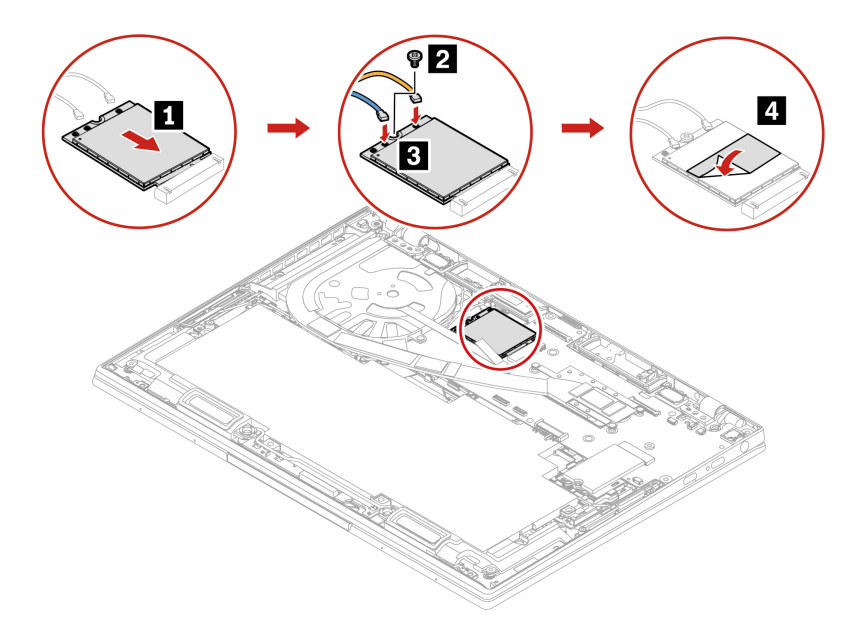

**Anmerkung:** Stellen Sie während der Installation sicher, dass die Kabel in den verschiedenen Farben gemäß den obigen Abbildungen an die entsprechenden Anschlüsse auf der Karte angeschlossen werden: Das orangefarbene Kabel an den Anschluss mit der Aufschrift ORANGE und das blaue Kabel an den Anschluss mit der Aufschrift BLAU.

## <span id="page-51-0"></span>**2242 M.2 Solid-State-Laufwerk und Halterung**

#### **Voraussetzung**

Bevor Sie beginnen, lesen Sie den Abschnitt [Allgemeine Hinweise zu Sicherheit und Kompatibilität](https://pcsupport.lenovo.com/docs/generic_notices) und drucken Sie die folgenden Anweisungen aus.

#### **Achtung:**

• Nach dem Austausch eines M.2 Solid-State-Laufwerks müssen Sie eventuell ein neues Betriebssystem installieren. Informationen zum Installieren eines neuen Betriebssystems finden Sie im Abschnitt ["Windows-Betriebssystem und Treiber installieren" auf Seite 39](#page-44-0).

Das M.2-Solid-State-Laufwerk ist eine sehr empfindliche Einheit. Durch unsachgemäße Behandlung können Beschädigungen und dauerhafter Datenverlust verursacht werden.

Beachten Sie bei der Handhabung des M.2-Solid-State-Laufwerks die folgenden Richtlinien:

- Sie sollten das M.2-Solid-State-Laufwerk nur entnehmen, wenn Sie die Speicherkapazität erhöhen möchten oder das Laufwerk repariert werden soll. Das M.2-Solid-State-Laufwerk ist nicht für häufiges Austauschen geeignet.
- Erstellen Sie vor dem Austausch des M.2-Solid-State-Laufwerks eine Sicherungskopie aller Daten, die Sie behalten möchten.
- Drücken Sie nicht auf das M.2-Solid-State-Laufwerk.
- Berühren Sie nicht die Kontaktkante oder die Platine des M.2 Solid-State-Laufwerks. Andernfalls könnte das M.2-Solid-State-Laufwerk beschädigt werden.
- Setzen Sie das M.2-Solid-State-Laufwerk keinen Stößen oder Vibrationen aus. Legen Sie das M.2-Solid-State-Laufwerk auf ein weiches Material, z. B. ein Tuch, um Erschütterungen zu dämpfen.

Gehen Sie zum Zugreifen wie folgt vor:

- 1. Deaktivieren Sie den internen Akku. Informationen hierzu finden Sie im Abschnitt "Schnellstart und [integrierten Akku deaktivieren" auf Seite 41.](#page-46-2)
- 2. Schalten Sie den Computer aus und entfernen Sie das Netzteil und alle Kabel vom Computer.
- 3. Schließen Sie den LCD-Bildschirm, und drehen Sie den Computer um.
- 4. Entfernen Sie die Baugruppe der unteren Abdeckung. Informationen hierzu finden Sie im Abschnitt ["Baugruppe der unteren Abdeckung" auf Seite 42](#page-47-1).

#### **Entfernungsverfahren**

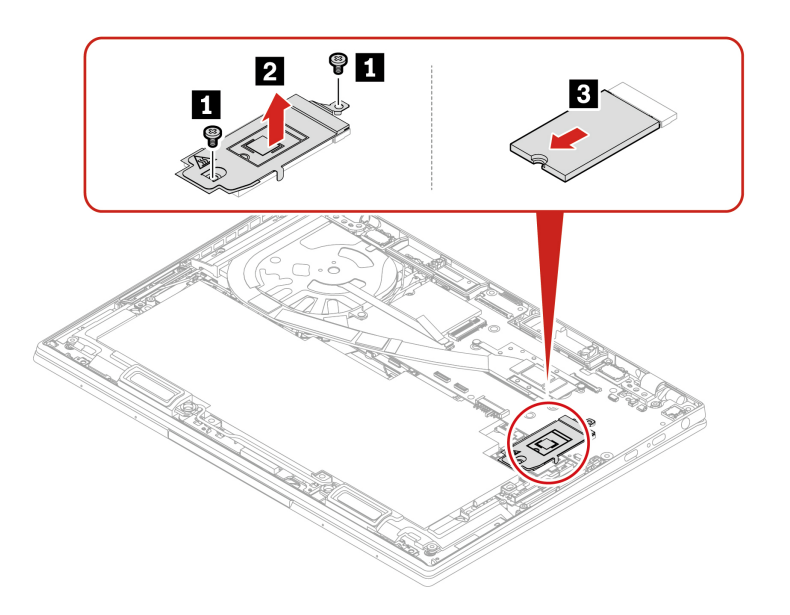

## <span id="page-54-0"></span>**Kapitel 7. Hilfe und Unterstützung**

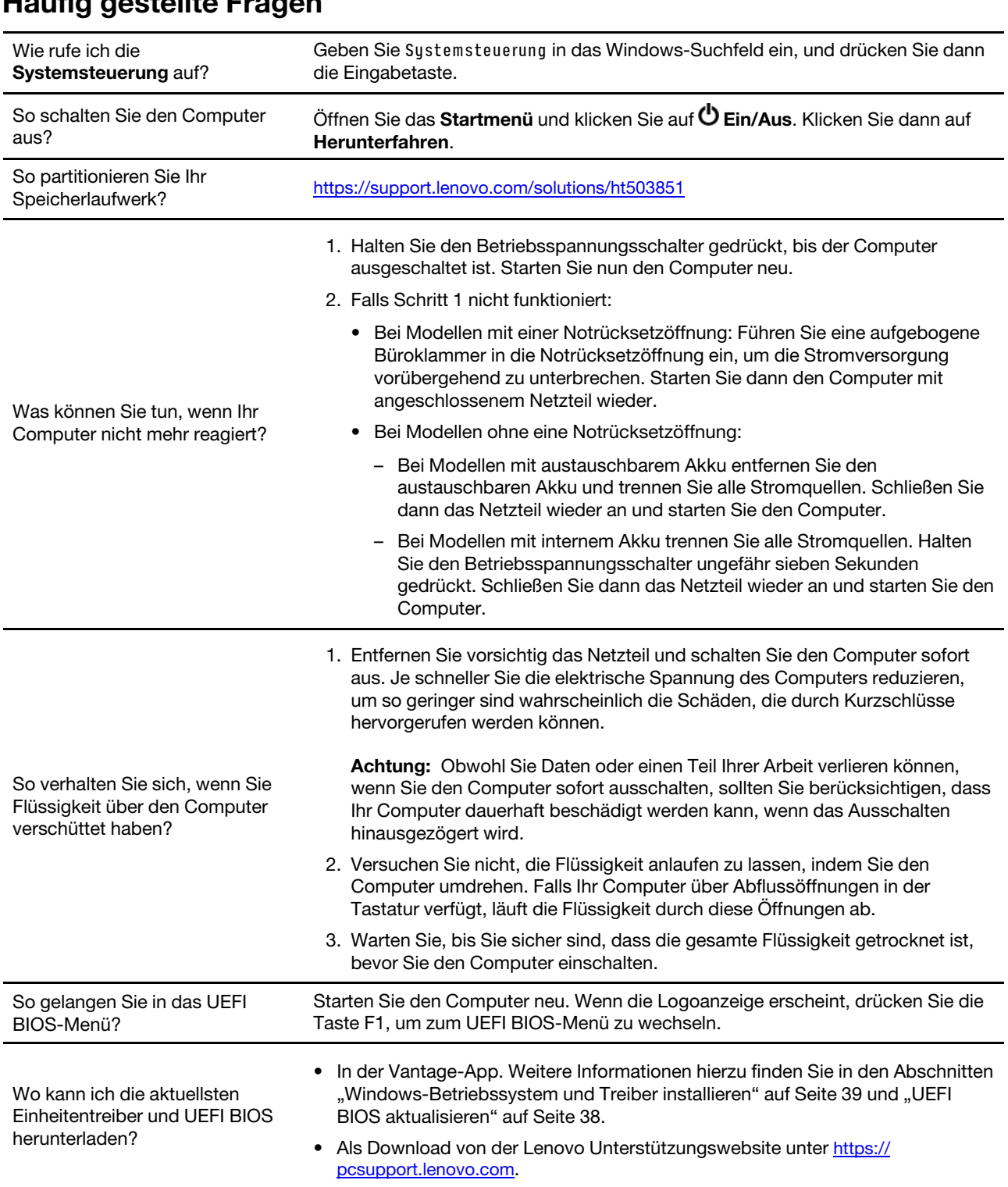

## <span id="page-54-1"></span>**Häufig gestellte Fragen**

## <span id="page-55-0"></span>**Fehlernachrichten**

Wenn Sie eine Nachricht sehen, die nicht in der folgenden Tabelle enthalten ist, notieren Sie zuerst die Fehlernachricht, fahren Sie dann den Computer herunter und wenden Sie sich an Lenovo, um Hilfe zu erhalten. Informationen hierzu finden Sie im Abschnitt ["Lenovo Kundendienstzentrale" auf Seite 54.](#page-59-1)

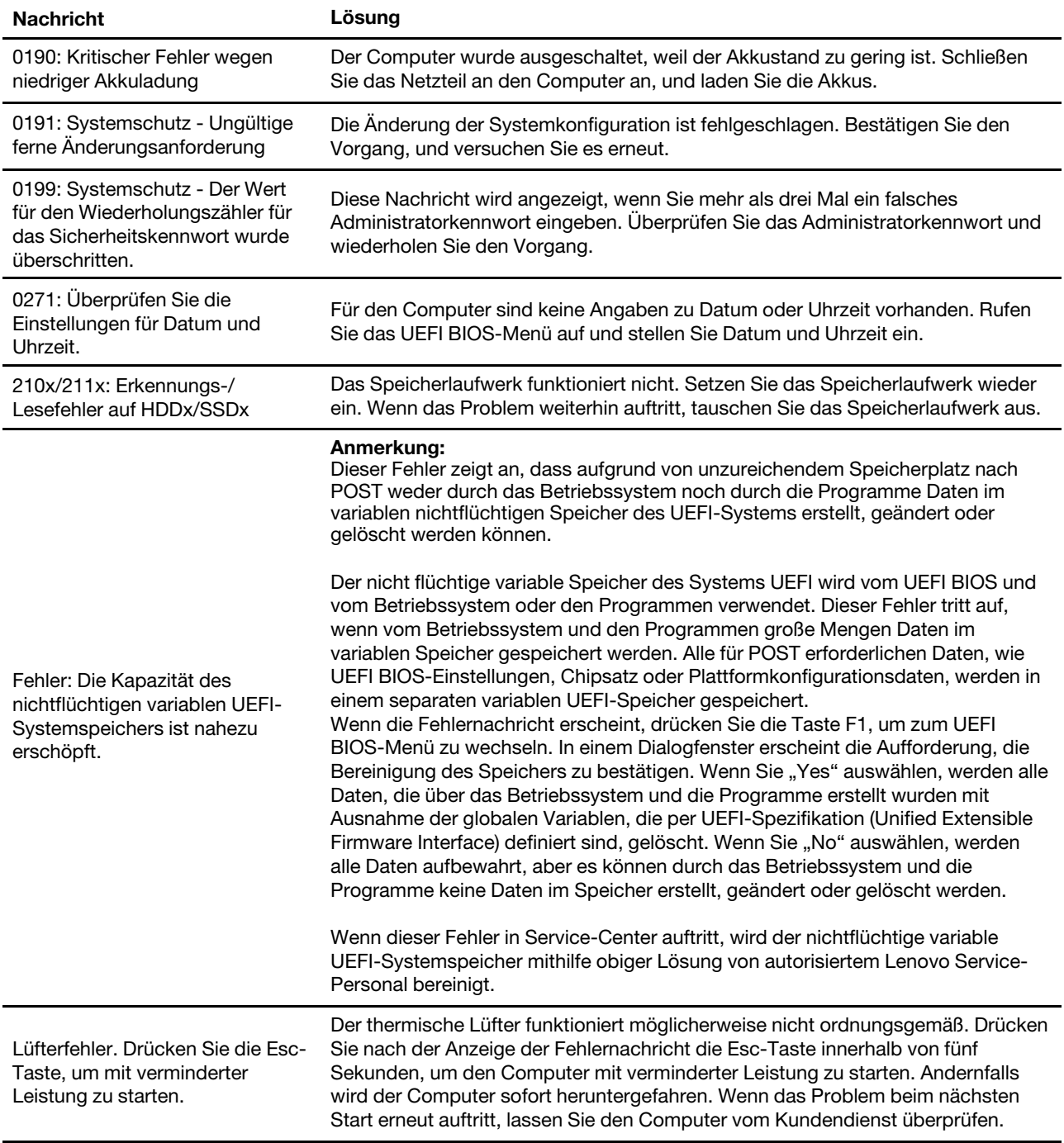

## <span id="page-56-0"></span>**Fehler mit Signaltönen**

Die Technologie von Lenovo SmartBeep ermöglicht es Ihnen, mit Ihren Smartphone Signaltöne zu decodieren, wenn ein schwarzer Bildschirm und Signaltöne aus Ihrem Computer auftreten. So decodieren Sie den Signalton mit der Technologie von Lenovo SmartBeep:

1. Rufen Sie die Seite<https://support.lenovo.com/smartbeep> auf oder scannen Sie den folgenden QR-Code.

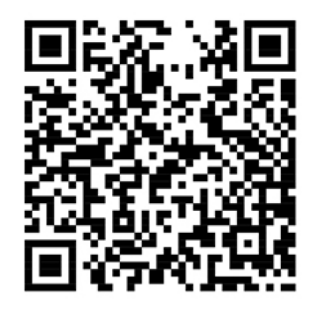

- 2. Laden Sie das richtige Diagnoseprogramm herunter, und installieren Sie es auf Ihrem Smartphone.
- 3. Führen Sie das Diagnoseprogramm aus, und legen Sie das Smartphone neben den Computer.
- 4. Drücken Sie die Fn-Taste auf Ihrem Computer, um den Signalton erneut auszugeben. Das Diagnoseprogramm decodiert den Signalton und zeigt mögliche Lösungen auf dem Smartphone an.

**Anmerkung:** Versuchen Sie nicht, ein Produkt selbst zu warten, wenn Sie dazu nicht vom Kundensupportzentrum angewiesen wurden oder entsprechende Anweisungen in der zugehörigen Produktdokumentation vorliegen. Nehmen Sie für die Reparatur Ihres Produkts nur einen von Lenovo autorisierten Service-Provider in Anspruch.

## <span id="page-57-0"></span>**Selbsthilfe-Ressourcen**

Anhand der folgenden Selbsthilfe-Ressourcen erfahren Sie mehr über den Computer und die Problembehandlung.

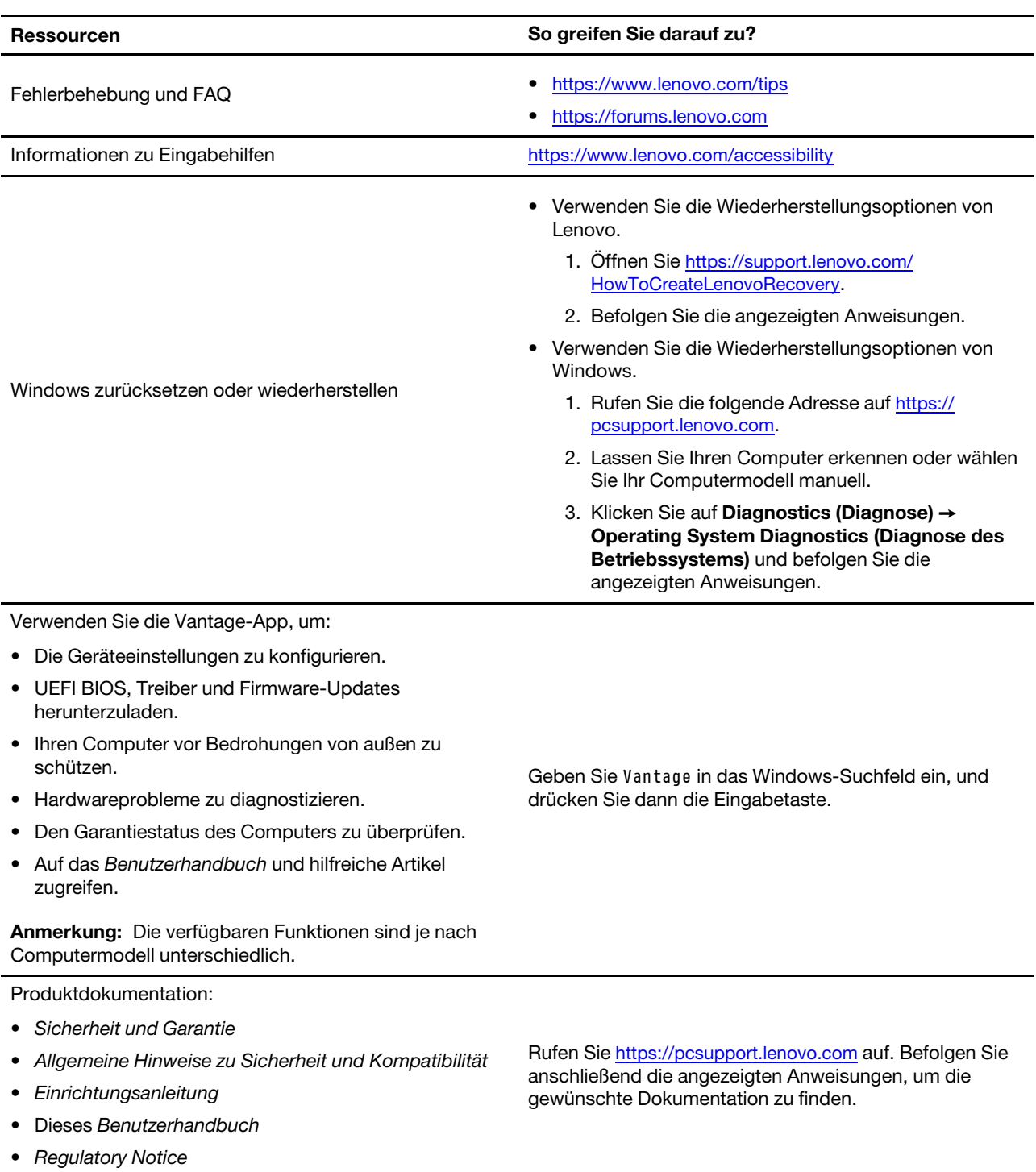

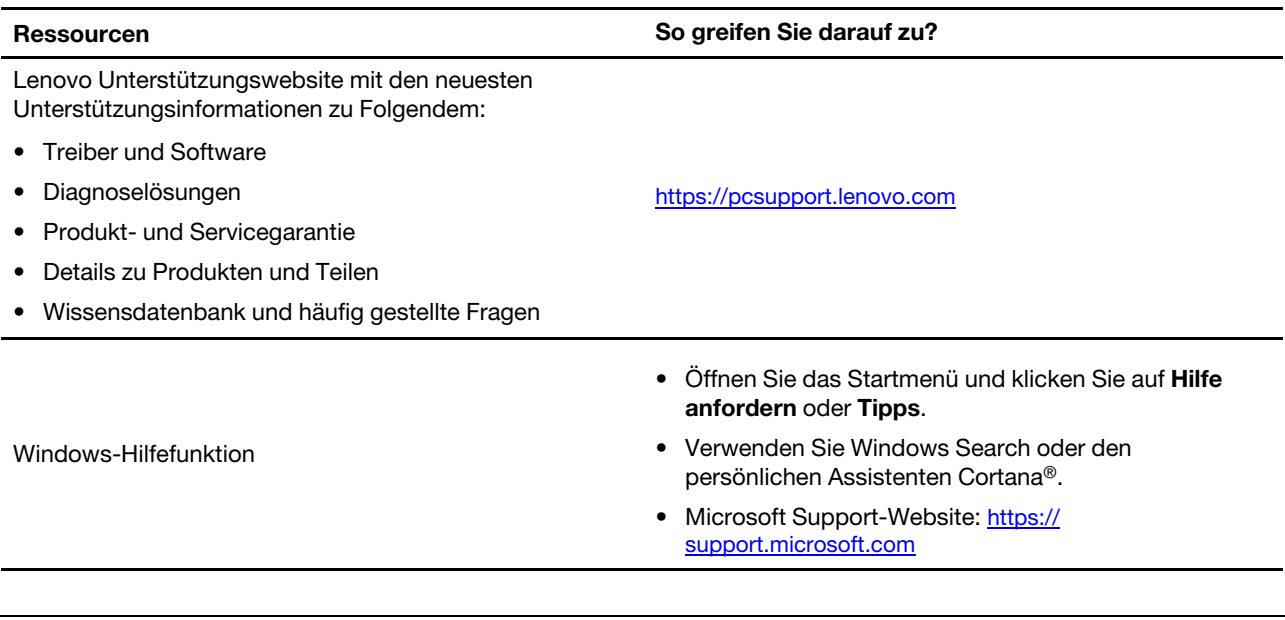

## <span id="page-58-0"></span>**Windows-Etikett**

Ihr Computer verfügt abhängig von den folgenden Faktoren möglicherweise über ein Original-Windows-Microsoft-Etikett auf der Abdeckung:

- Ihre geografische Lage
- Vorinstallierte Version von Windows

Abbildungen der verschiedenen Original-Microsoft-Etiketten finden Sie unter [https://www.microsoft.com/en](https://www.microsoft.com/en-us/howtotell/Hardware.aspx)[us/howtotell/Hardware.aspx.](https://www.microsoft.com/en-us/howtotell/Hardware.aspx)

- In der Volksrepublik China ist das Original-Microsoft-Etikett auf allen Computermodellen erforderlich, auf denen eine Version des Windows-Betriebssystems vorinstalliert ist.
- In anderen Ländern und Regionen ist das Original-Microsoft-Etikett nur bei Computermodellen erforderlich, die für Windows Pro-Versionen lizenziert sind.

Das Fehlen des Original-Microsoft-Etiketts bedeutet nicht, dass keine Windows-Originalversion vorinstalliert ist. Microsoft hat unter<https://www.microsoft.com/en-us/howtotell/default.aspx> Informationen dazu bereitgestellt, wie Sie sichergehen, dass es sich bei Ihrem vorinstallierten Windows-Produkt um eine Originalversion handelt.

Es sind keine externen erkennbaren Merkmale der Produkt-ID oder der Windows-Version, für die der Computer lizenziert ist, angebracht. Die Produkt-ID ist stattdessen in der Computerfirmware erfasst. Sobald ein Windows-Produkt installiert wird, überprüft das Installationsprogramm die Computerfirmware auf eine gültige, übereinstimmende Produkt-ID, um die Aktivierung abzuschließen.

In einigen Fällen kann eine frühere Windows-Version gemäß den Bedingungen der Downgradeberechtigungen der Windows Pro-Versionslizenz vorinstalliert sein.

## <span id="page-58-1"></span>**Lenovo telefonisch kontaktieren**

Wenn Sie versucht haben, das Problem selbst zu beheben, und weiterhin Hilfe benötigen, können Sie die Lenovo Kundendienstzentrale anrufen.

## <span id="page-59-0"></span>**Bevor Sie Lenovo kontaktieren**

Bereiten Sie Folgendes vor, bevor Sie sich an Lenovo wenden:

- 1. Notieren Sie sich Fehlersymptome und weitere Einzelheiten:
	- Wie äußert sich der Fehler? Tritt der Fehler fortlaufend oder gelegentlich auf?
	- Gibt es eine Fehlermeldung oder einen Fehlercode?
	- Welches Betriebssystem verwenden Sie? Welche Version?
	- Welche Anwendungen wurden ausgeführt, als der Fehler auftrat?
	- Kann der Fehler reproduziert werden? Falls ja, wie?
- 2. Notieren Sie Informationen zum System:
	- Produktname
	- Computertyp und Seriennummer

Auf der folgenden Abbildung sehen Sie, wo Sie die Informationen zu Maschinentyp und Seriennummer Ihres Computers finden.

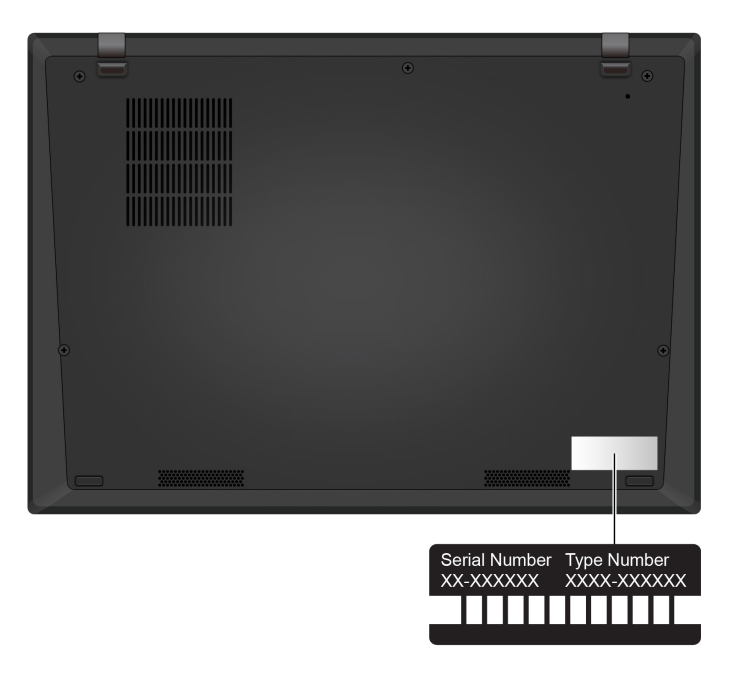

## <span id="page-59-1"></span>**Lenovo Kundendienstzentrale**

Während des Garantiezeitraums können Sie die Lenovo Kundendienstzentrale anrufen, um Hilfe zu erhalten.

#### **Telefonnummern**

Unter der folgenden Adresse finden Sie eine Liste der Telefonnummern für den Lenovo Support in Ihrem Land<https://pcsupport.lenovo.com/supportphonelist>

**Anmerkung:** Telefonnummern können jederzeit ohne Vorankündigung geändert werden. Wenn die Nummer für Ihr Land oder Ihre Region nicht angegeben ist, wenden Sie sich an Ihren Lenovo Reseller oder Lenovo Vertriebsbeauftragten.

#### **Verfügbare Services im Garantiezeitraum**

- Fehlerbehebung: Mithilfe von erfahrenen Mitarbeitern können Sie feststellen, ob ein Hardwarefehler aufgetreten ist und welche Maßnahme zum Beheben des Fehlers durchgeführt werden muss.
- Lenovo Hardwarereparatur: Wenn festgestellt wurde, dass der Fehler durch die Garantiebestimmungen für Lenovo Hardwareprodukte abgedeckt ist, stehen Ihnen erfahrene Kundendienstmitarbeiter für die entsprechende Serviceleistung zur Verfügung.
- Verwaltung technischer Änderungen: In einigen Fällen müssen auch nach dem Verkauf eines Produkts Änderungen vorgenommen werden. Gewisse technische Änderungen (ECs, Engineering Changes), die sich auf die von Ihnen verwendeten Hardwarekomponenten beziehen, werden von Lenovo oder dem zuständigen Reseller (sofern dieser von Lenovo autorisiert ist) durchgeführt.

#### **Nicht enthaltene Services**

- Austauschen oder Verwenden von Komponenten, die nicht für oder von Lenovo hergestellt wurden, oder von Komponenten, die nicht der Garantie unterliegen
- Erkennung von Softwarefehlern
- Konfiguration des UEFI BIOS als Teil einer Installation oder eines Upgrades
- Änderungen oder Upgrades an Einheitentreibern
- Installation und Wartung von Netzbetriebssystemen (NOS)
- Installation und Wartung von Programmen

Die Bedingungen der begrenzten Herstellergarantie von Lenovo, die für Ihr Lenovo Hardwareprodukt gelten, finden Sie unter:

- [https://www.lenovo.com/warranty/llw\\_02](https://www.lenovo.com/warranty/llw_02)
- <span id="page-60-0"></span>• <https://pcsupport.lenovo.com/warrantylookup>

## **Zusätzliche Serviceleistungen anfordern**

Während und nach der Garantielaufzeit können Sie zusätzliche Services von Lenovo unter [https://](https://pcsupport.lenovo.com/warrantyupgrade) [pcsupport.lenovo.com/warrantyupgrade](https://pcsupport.lenovo.com/warrantyupgrade) erwerben.

Die Verfügbarkeit einer bestimmten Serviceleistung sowie deren Bezeichnung kann je nach Land oder Region variieren.

## <span id="page-62-0"></span>**Anhang A. Informationen zur Konformität**

Informationen zur Konformität siehe Regulatory Notice unter <https://pcsupport.lenovo.com> und Allgemeine Hinweise zu Sicherheit und Kompatibilität unter [https://pcsupport.lenovo.com/docs/generic\\_notices](https://pcsupport.lenovo.com/docs/generic_notices).

## **Informationen in Bezug auf Zertifizierung**

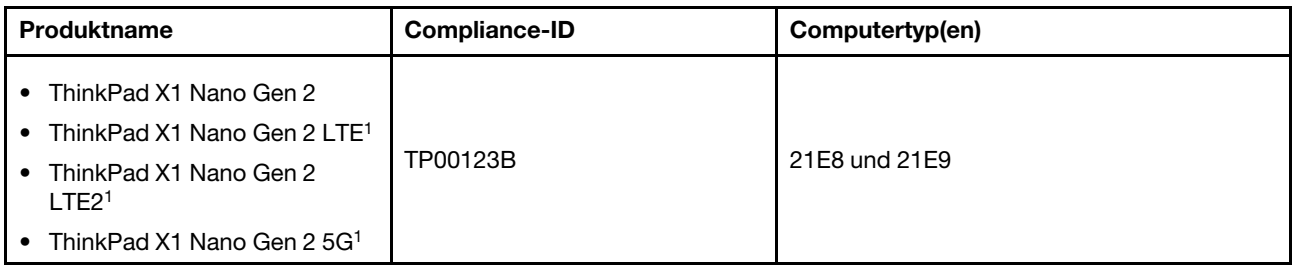

1 nur für China (Festland)

Weitere Informationen zur Konformität in Bezug auf Ihr Produkt finden Sie unter [https://www.lenovo.com/](https://www.lenovo.com/compliance)  [compliance.](https://www.lenovo.com/compliance)

## **Position der UltraConnect-Antennen für drahtlose Verbindungen ermitteln**

Ihr Computer verfügt über eine drahtlose UltraConnect™-Antenne. Sie können die drahtlose Kommunikation aktivieren, egal wo Sie sich befinden.

Die folgende Abbildung zeigt die Antennenpositionen Ihres Computers:

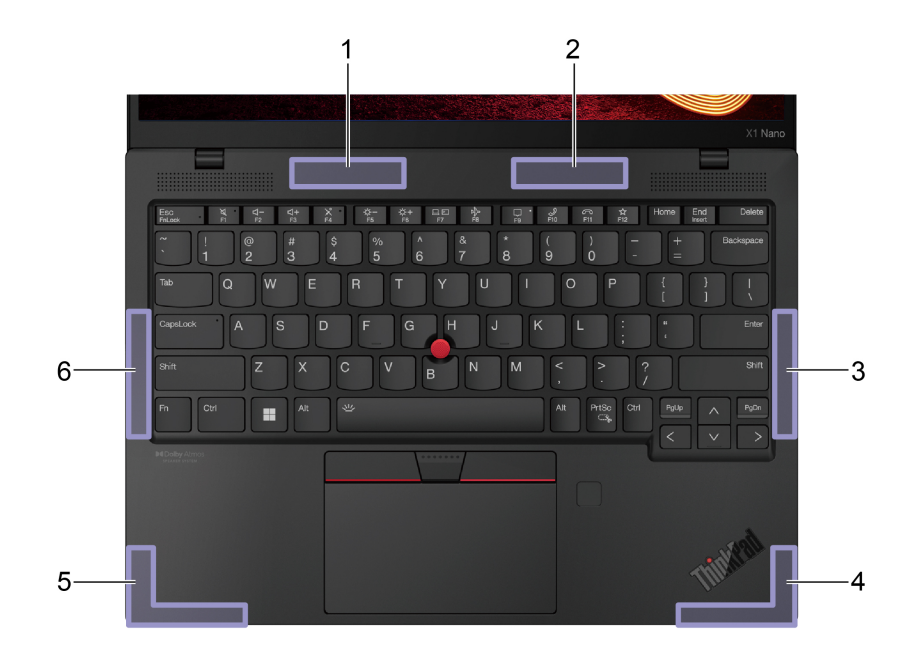

Antenne für drahtlose WAN-Verbindungen (MIMO1)\* Antenne für drahtlose WAN-Verbindungen (MIMO2)\* Antenne für drahtlose LAN-Verbindungen (Hauptantenne) Antenne für drahtlose WAN-Verbindungen (Hauptantenne)\* Antenne für drahtlose WAN-Verbindungen (Hilfsantenne)\*

**6** Antenne für drahtlose LAN-Verbindungen (Hilfsantenne)

\* für ausgewählte Modelle

## **Betriebsumgebung**

#### **Maximale Höhe (unter normalen Luftdruckbedingungen)**

3.048 m

#### **Temperatur**

- In Betrieb: 5 °C bis 35 °C
- Lagerung und Transport in der Originalverpackung: -20 °C bis 60 °C
- Lagerung ohne Verpackung: 5 °C bis 43 °C

**Anmerkung:** Der Akku muss beim Laden eine Temperatur von mindestens 10 °C haben.

#### **Relative Feuchtigkeit**

- In Betrieb: 8 bis 95 % bei einer Kühlgrenztemperatur von 23 °C
- Lagerung und Transport: 5 bis 95 % bei einer Kühlgrenztemperatur von 27 °C

## <span id="page-64-0"></span>**Anhang B. Hinweise und Marken**

#### **Hinweise**

Möglicherweise bietet Lenovo die in dieser Dokumentation beschriebenen Produkte, Services oder Funktionen in anderen Ländern nicht an. Informationen über die gegenwärtig im jeweiligen Land verfügbaren Produkte und Services sind beim Lenovo Ansprechpartner erhältlich. Hinweise auf Lenovo Lizenzprogramme oder andere Lenovo Produkte bedeuten nicht, dass nur Programme, Produkte oder Services von Lenovo verwendet werden können. Anstelle der Lenovo Produkte, Programme oder Services können auch andere ihnen äquivalente Produkte, Programme oder Services verwendet werden, solange diese keine gewerblichen oder anderen Schutzrechte von Lenovo verletzen. Die Verantwortung für den Betrieb der Produkte, Programme oder Services in Verbindung mit Fremdprodukten und Fremdservices liegt beim Kunden, soweit solche Verbindungen nicht ausdrücklich von Lenovo bestätigt sind.

Für in diesem Handbuch beschriebene Erzeugnisse und Verfahren kann es Lenovo Patente oder Patentanmeldungen geben. Mit der Auslieferung dieser Dokumentation ist keine Lizenzierung dieser Patente verbunden. Lizenzanfragen sind schriftlich an die folgende Adresse zu richten. Anfragen an diese Adresse müssen auf Englisch formuliert werden:

Lenovo (United States), Inc. 8001 Development Drive Morrisville, NC 27560  $U.S.A$ Attention: Lenovo Director of Licensing

LENOVO STELLT DIESE VERÖFFENTLICHUNG IN DER VORLIEGENDEN FORM (AUF "AS-IS"-BASIS) ZUR VERFÜGUNG UND ÜBERNIMMT KEINE GARANTIE FÜR DIE HANDELSÜBLICHKEIT, DIE VERWENDUNGSFÄHIGKEIT FÜR EINEN BESTIMMTEN ZWECK UND DIE FREIHEIT DER RECHTE DRITTER. Einige Rechtsordnungen erlauben keine Garantieausschlüsse bei bestimmten Transaktionen, so dass dieser Hinweis möglicherweise nicht zutreffend ist.

Die Angaben in diesem Handbuch werden in regelmäßigen Zeitabständen aktualisiert. Die Änderungen werden in Überarbeitungen oder in Technical News Letters (TNLs) bekannt gegeben. Um einen besseren Service zu ermöglichen, behält sich Lenovo das Recht vor, die in den Handbüchern zu Ihrem Computer beschriebenen Produkte und Softwareprogramme sowie den Inhalt des Benutzerhandbuchs jederzeit ohne zusätzlichen Hinweis zu verbessern und/oder zu ändern.

Die in den Handbüchern zu Ihrem Computer beschriebene Benutzeroberfläche und Funktion der Software sowie die Hardwarekonfiguration entsprechen möglicherweise nicht genau der tatsächlichen Konfiguration des von Ihnen erworbenen Computers. Sehen Sie sich bezüglich der Konfiguration des Produkts den entsprechenden Vertrag (falls vorhanden) oder den Lieferschein des Produkts an oder wenden Sie sich an den zuständigen Händler. Werden an Lenovo Informationen eingesandt, können diese beliebig verwendet werden, ohne dass eine Verpflichtung gegenüber dem Einsender entsteht.

Die in diesem Dokument beschriebenen Produkte sind nicht zur Verwendung bei Implantationen oder anderen lebenserhaltenden Anwendungen, bei denen ein Nichtfunktionieren zu Verletzungen oder zum Tod führen könnte, vorgesehen. Die Informationen in diesem Dokument beeinflussen oder ändern nicht die Lenovo Produktspezifikationen oder Garantien. Keine Passagen in dieser Dokumentation stellen eine ausdrückliche oder stillschweigende Lizenz oder Anspruchsgrundlage bezüglich der gewerblichen Schutzrechte von Lenovo oder von anderen Firmen dar. Alle Informationen in dieser Dokumentation beziehen sich auf eine bestimmte Betriebsumgebung und dienen zur Veranschaulichung. In anderen Betriebsumgebungen werden möglicherweise andere Ergebnisse erzielt.

Werden an Lenovo Informationen eingesandt, können diese beliebig verwendet werden, ohne dass eine Verpflichtung gegenüber dem Einsender entsteht.

Verweise in dieser Veröffentlichung auf Websites anderer Anbieter dienen lediglich als Benutzerinformationen und stellen keinerlei Billigung des Inhalts dieser Websites dar. Das über diese Websites verfügbare Material ist nicht Bestandteil des Materials für dieses Lenovo Produkt. Die Verwendung dieser Websites geschieht auf eigene Verantwortung.

Alle in diesem Dokument enthaltenen Leistungsdaten stammen aus einer gesteuerten Umgebung. Die Ergebnisse, die in anderen Betriebsumgebungen erzielt werden, können daher erheblich von den hier erzielten Ergebnissen abweichen. Einige Daten stammen möglicherweise von Systemen, deren Entwicklung noch nicht abgeschlossen ist. Eine Garantie, dass diese Daten auch in allgemein verfügbaren Systemen erzielt werden, kann nicht gegeben werden. Darüber hinaus wurden einige Daten unter Umständen durch Extrapolation berechnet. Die tatsächlichen Ergebnisse können abweichen. Benutzer dieses Dokuments sollten die entsprechenden Daten in ihrer spezifischen Umgebung prüfen.

Dieses Dokument unterliegt dem Urheberrecht von Lenovo und wird von keiner Open-Source-Lizenz abgedeckt. Dazu zählen auch jegliche Linux®-Vereinbarungen, die möglicherweise für die im Lieferumfang dieses Produkts enthaltene Software gelten. Lenovo kann dieses Dokument jederzeit ohne Vorankündigung aktualisieren.

Um die neuesten Informationen zu erhalten, Fragen zu stellen oder Kommentare abzugeben, besuchen Sie die Lenovo Website:

#### <https://pcsupport.lenovo.com>

#### **Marken**

LENOVO, LENOVO-Logo, THINKPAD, THINKPAD-Logo, TRACKPOINT und ULTRACONNECT sind Marken von Lenovo. Intel und Thunderbolt sind Marken der Intel Corporation oder deren Tochtergesellschaften in den USA und/oder anderen Ländern. Linux eine eingetragene Marke von Linus Torvalds in den USA und anderen Ländern. Microsoft, Microsoft Teams, Windows, BitLocker und Cortana sind Marken der Microsoft-Unternehmensgruppe. Dolby, Dolby Voice und Dolby Atmos sind Marken der Dolby Laboratories Licensing Corporation. Die Begriffe HDMI und HDMI High-Definition Multimedia Interface sind Marken oder eingetragene Marken von HDMI Licensing LLC in den USA und/oder anderen Ländern. USB-C ist eine eingetragene Marke des USB Implementers Forum. Wi-Fi und Miracast sind eingetragene Marken von Wi-Fi Alliance. Alle anderen Marken sind Eigentum der jeweiligen Inhaber.